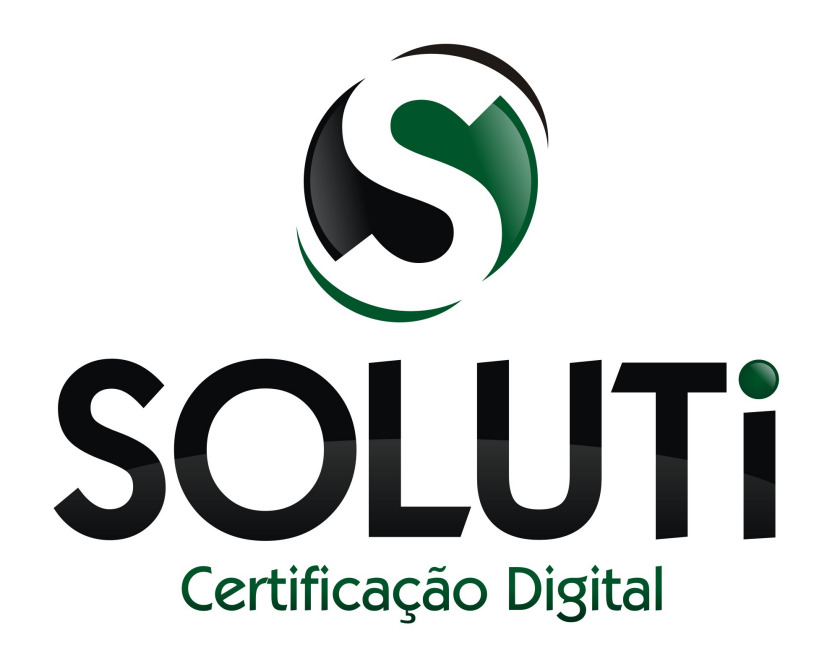

# ASSINADOR ARQUIVO PDF

Versão 1.0r0 de 10 de Maio de 2013

Classificação: Corporativo

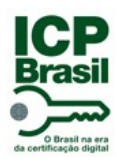

Assinador arquivo pdf

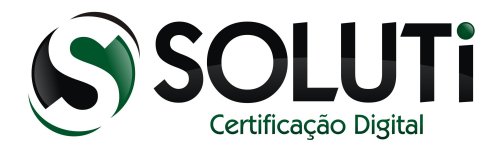

Partido River Corporation Corporativos Carporativos Carporativos Carporativos Carporativos Carporativos Carporativos

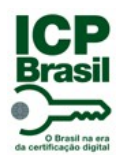

Assinador arquivo pdf

Classificação: Corporativo

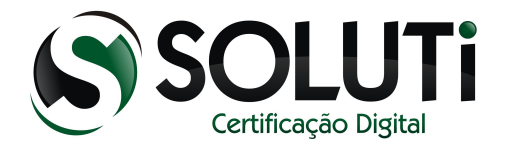

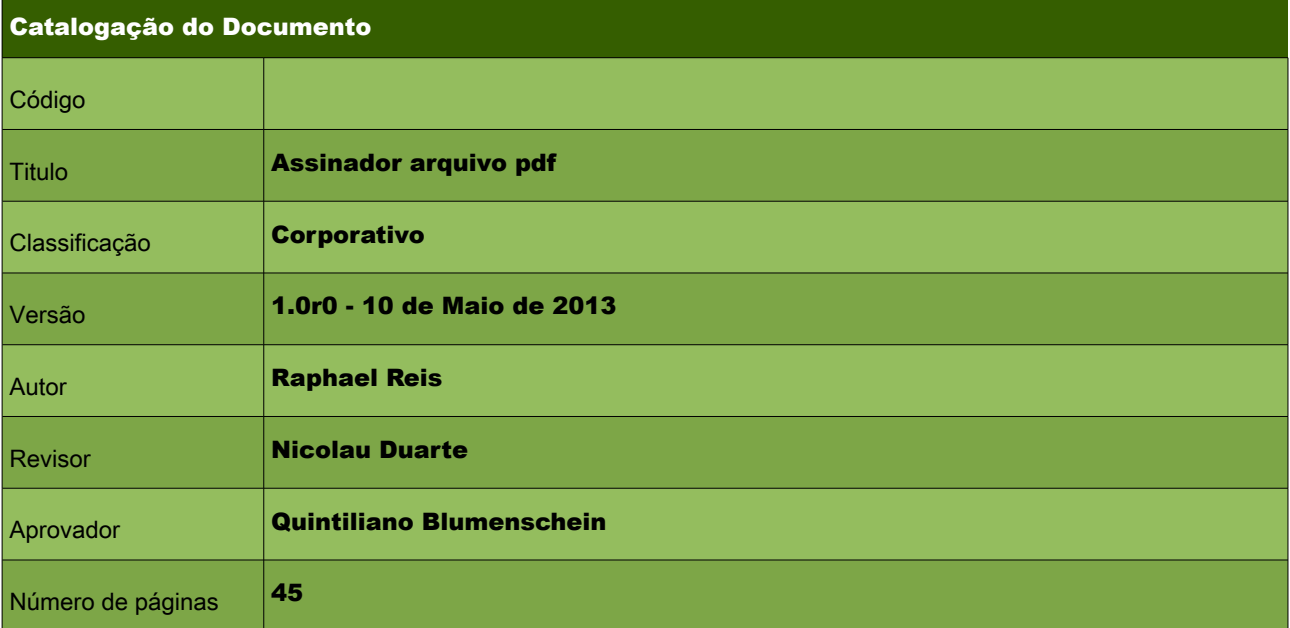

#### Controle de Versão / Histórico de Alterações

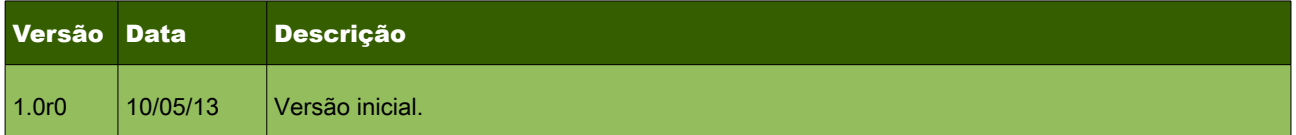

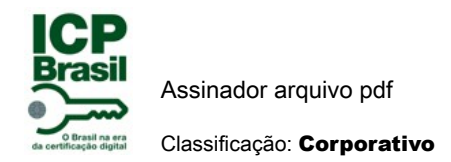

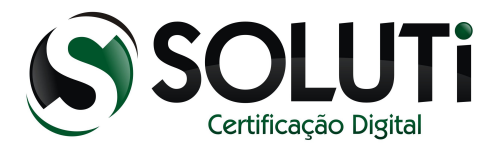

# **Sumário**

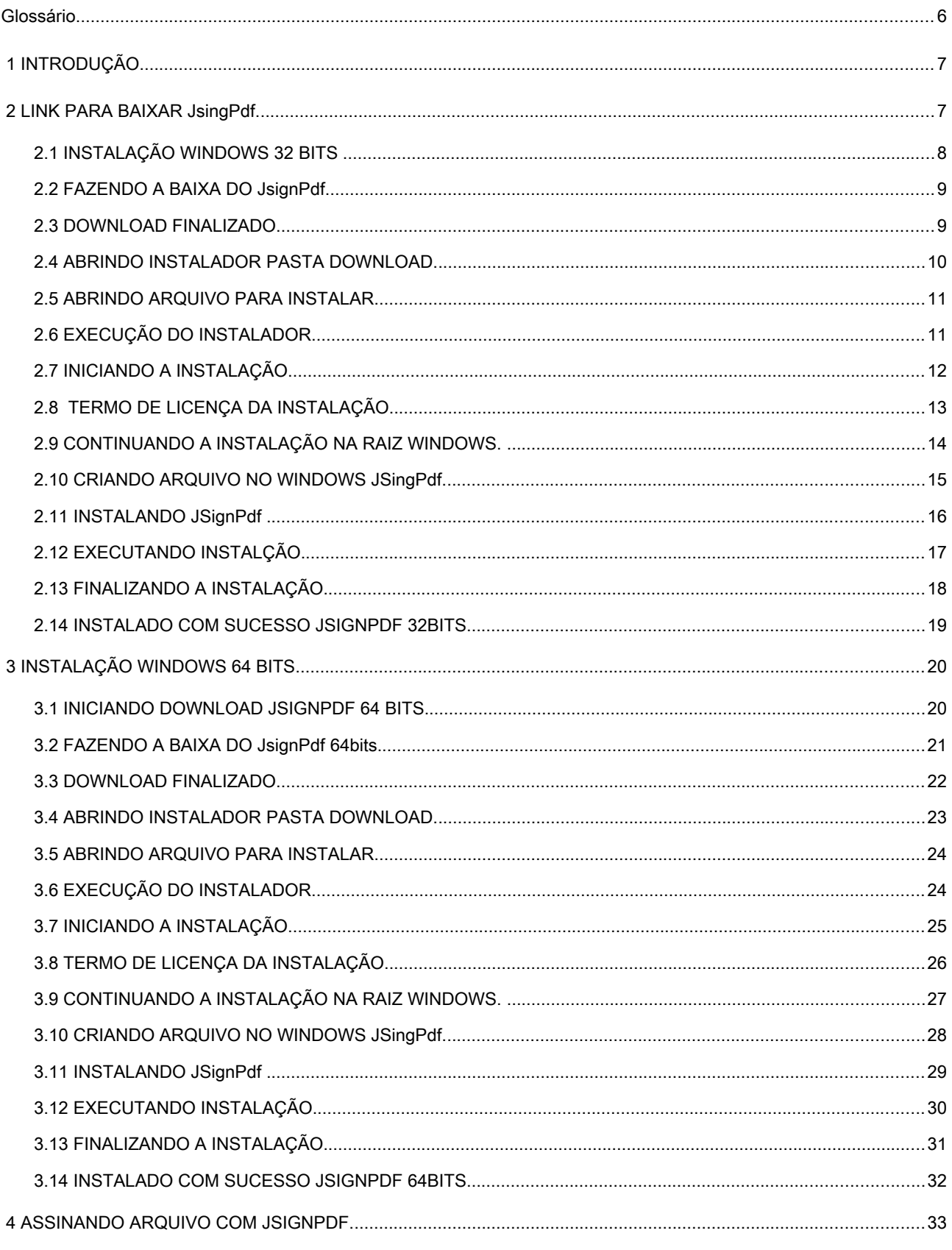

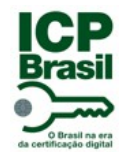

Assinador arquivo pdf Classificação: Corporativo

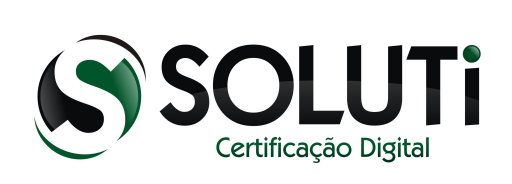

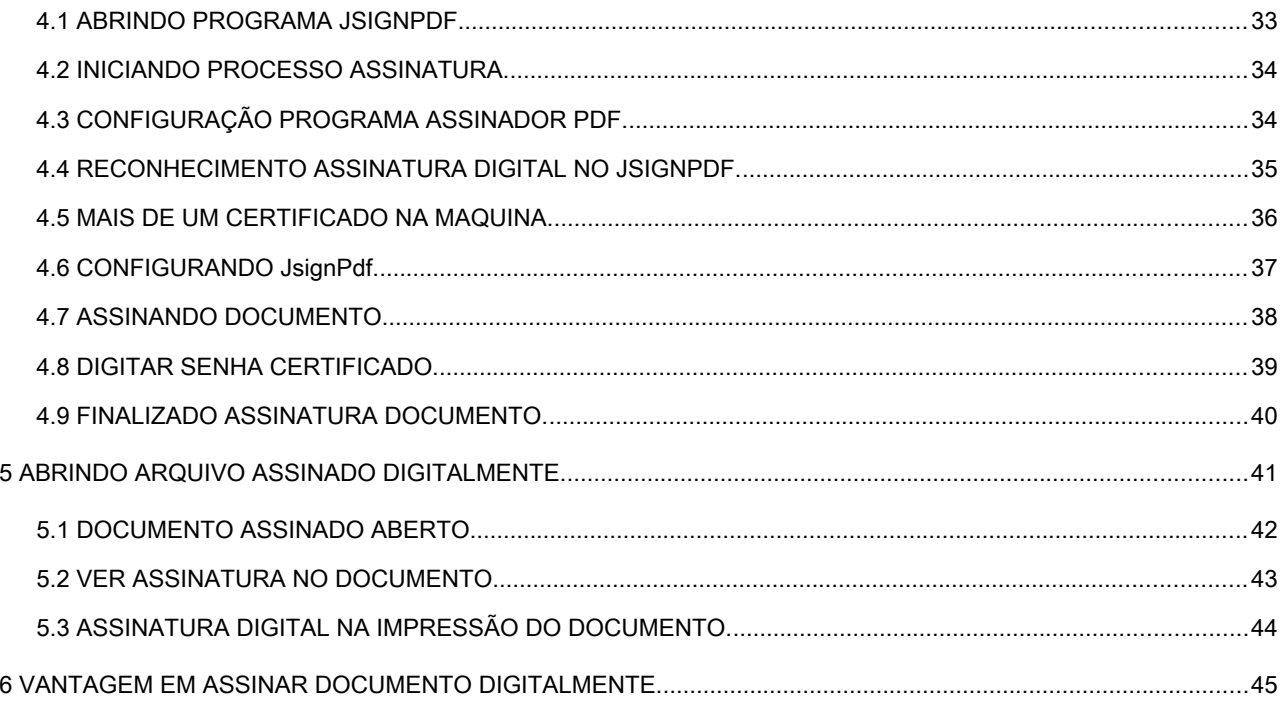

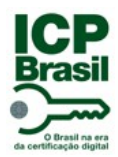

Assinador arquivo pdf

Classificação: Corporativo

Glossário

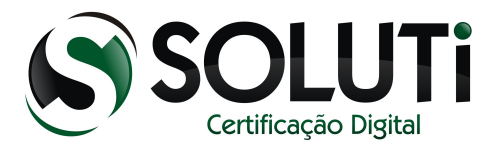

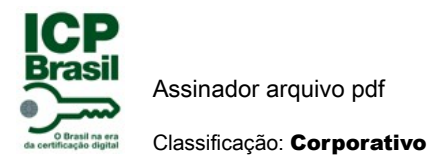

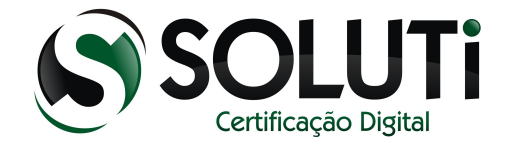

# 1 INTRODUÇÃO

O programa JsignPdf é usado para assinar documentos no formato PDF. Ele é um assinador digital,ou seja sua assinatura vai ter validade digitalmente no meio da informática. Se você quiser que tenha validade no papel impresso, mesmo colocando para mostrar a assinatura digital na impressão, precisa assinar sua assinatura com a caneta no papel. Como dito a assinatura digital tem validade meio digital e não no meio material.

# 2 LINK PARA BAIXAR JsingPdf.

Primeiro passo é ver a versão do Windows.

- 1º clique no iniciar do computador.
- 2º clique com direito do mouse em Meu Computador.
- 3º Clique em propriedades.

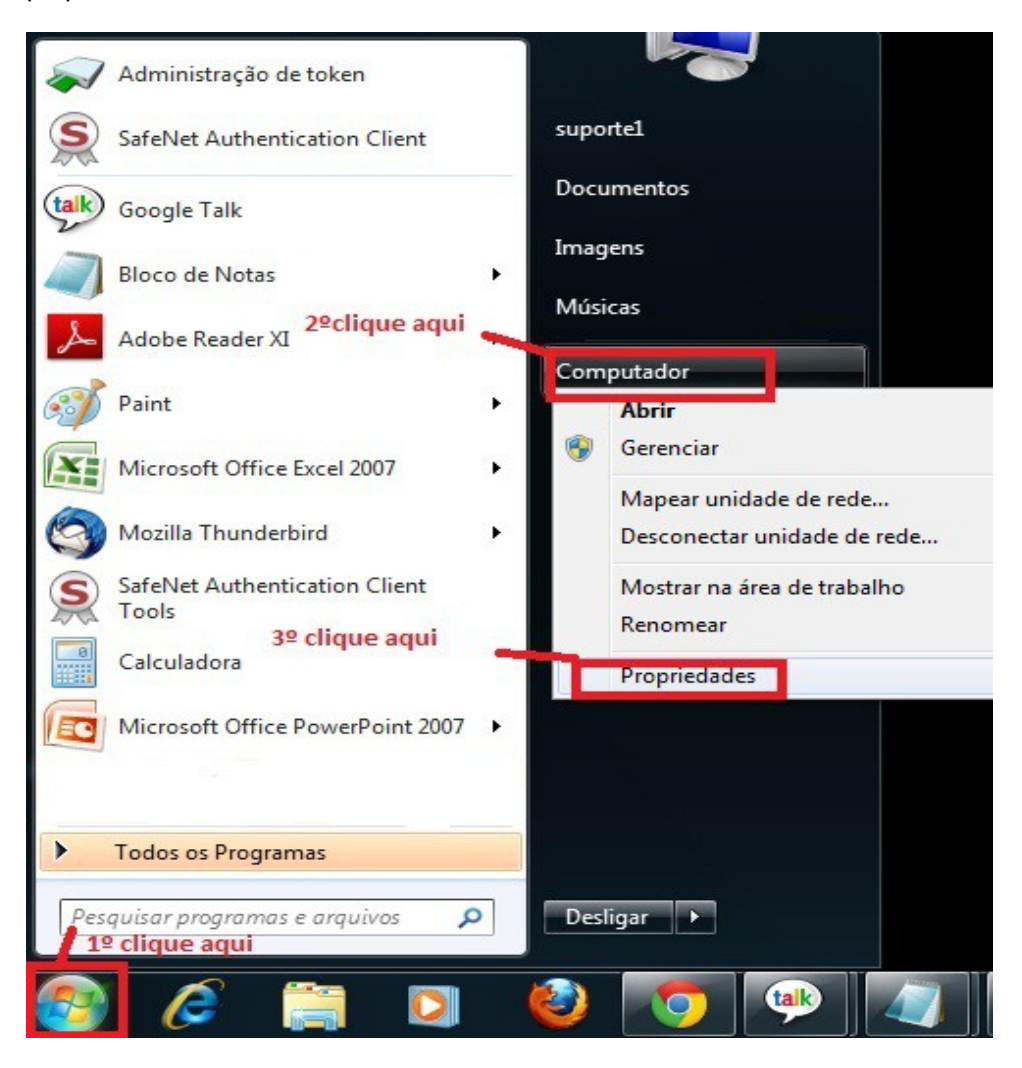

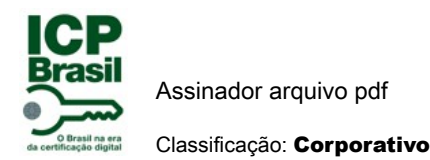

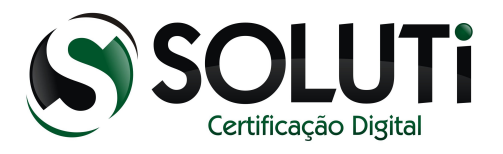

Nessa tela abaixo da para ver a versão do windows se é 32 bits ou 64 bits.

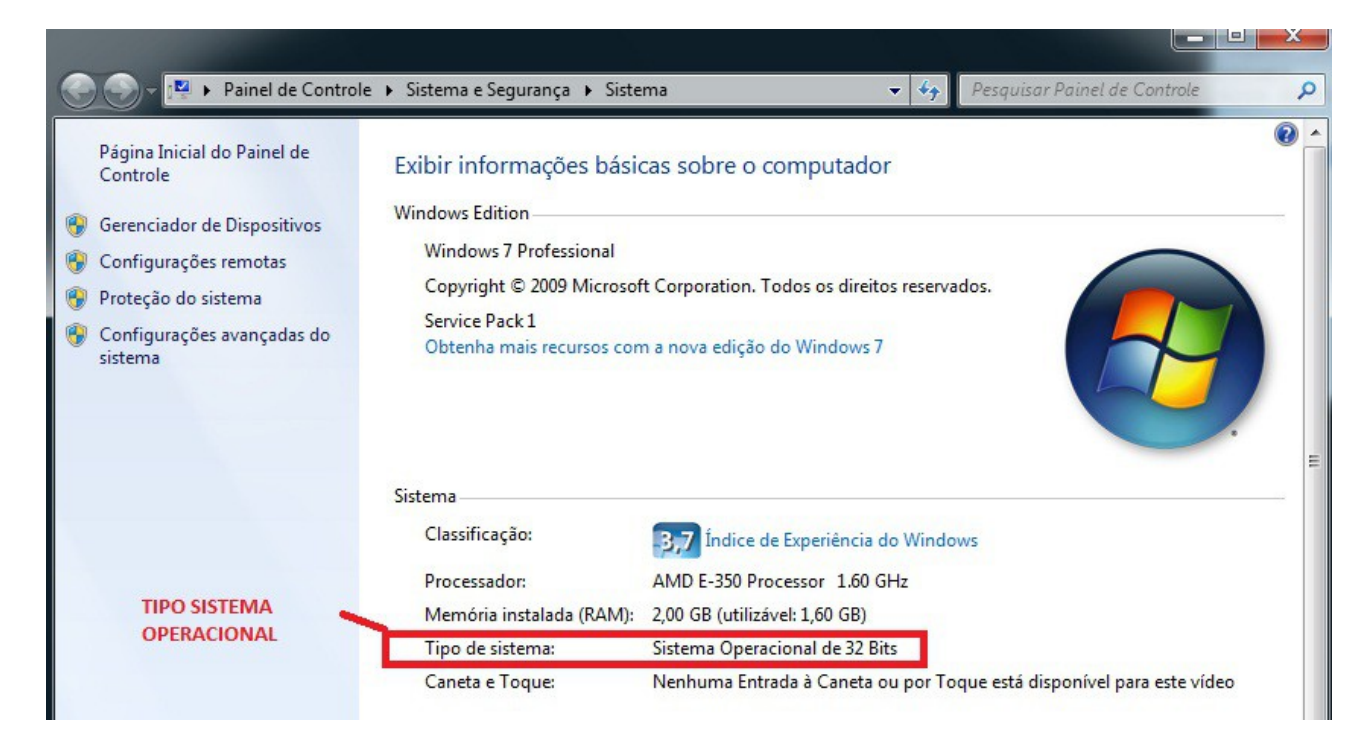

Segundo passo é a instalação do programa JsingPdf, se seu Windows for 32 bits o link para baixa é:

[http://jsignpdf.sourceforge.net](http://jsignpdf.sourceforge.net/)

Para windows com 64 bits o link para baixa é:

<http://www.x64bitdownload.com/download/t-64-bit-jsignpdf-download-xrloqfly.html>

#### 2.1 INSTALAÇÃO WINDOWS 32 BITS

Após entrar no site para windows 32 bits. [\(http://jsignpdf.sourceforge.net\)](http://jsignpdf.sourceforge.net/) clique nessa opção que segue na tela abaixo.

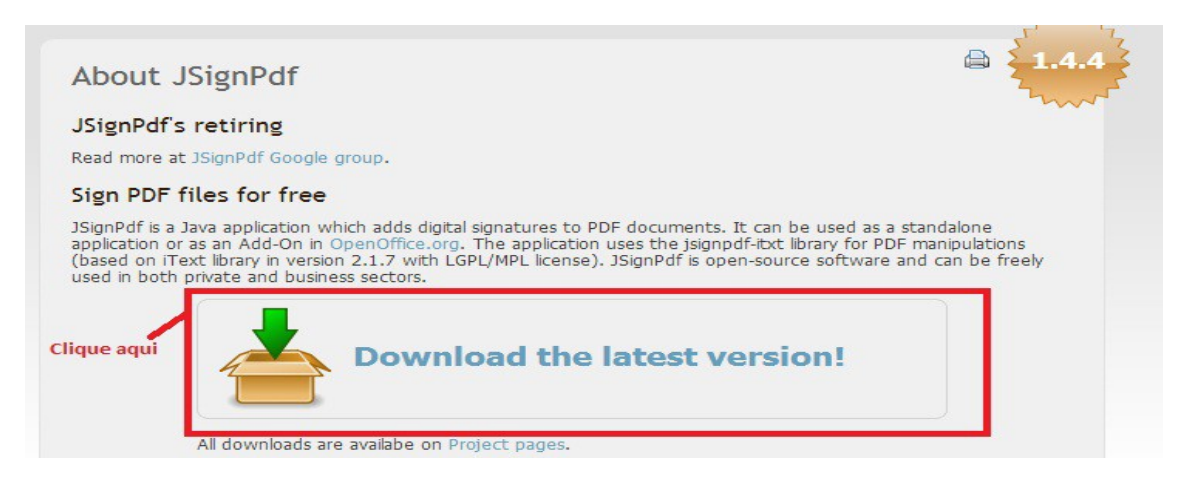

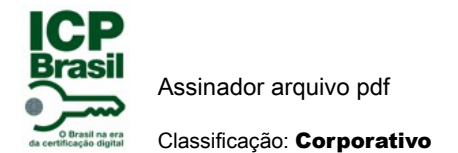

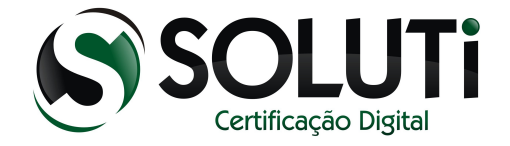

## 2.2 FAZENDO A BAIXA DO JsignPdf.

Espere os segundos zerar para sim dar inicio ao download como mostra a imagem abaixo.

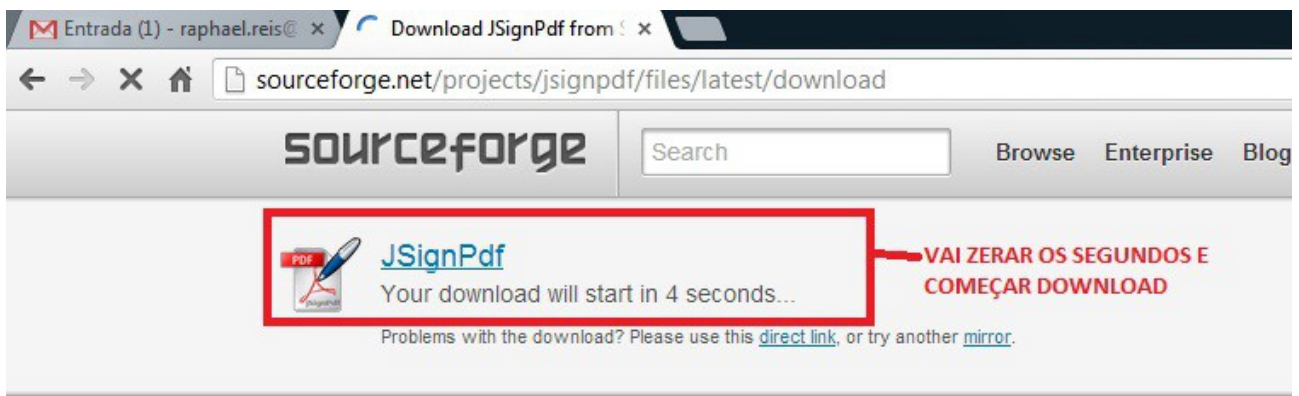

#### 2.3 DOWNLOAD FINALIZADO.

Precisa agora instalar. Segue a tela abaixo para ir na pasta do download e executar o arquivo e seguir a instalação.

1º Clique ni iniciar do Computador.

2º Clique no computador. Com isso vai dar opção acessar pasta download.

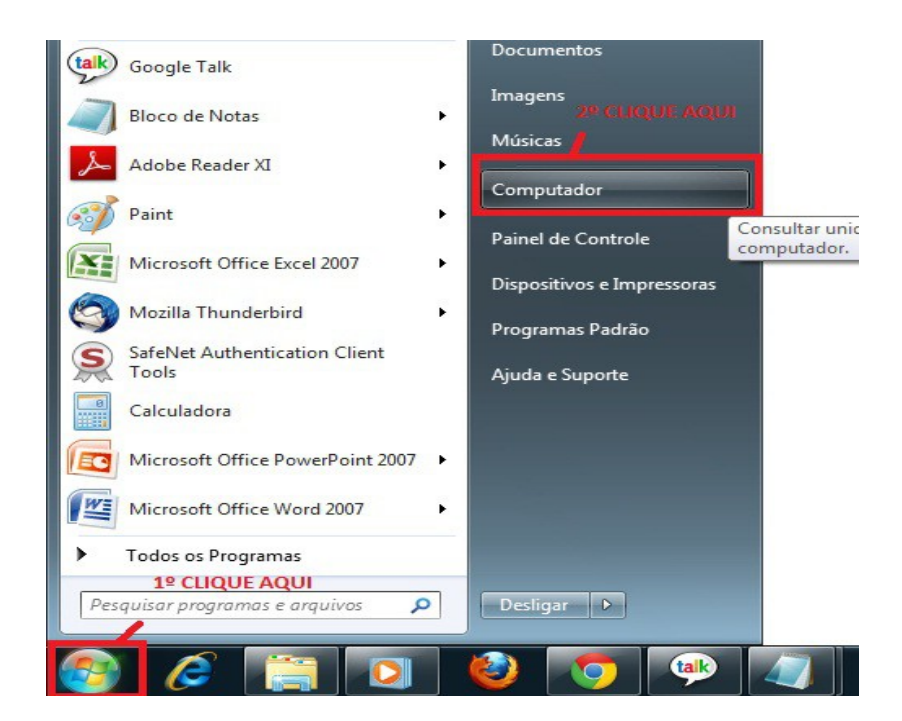

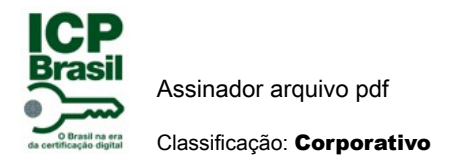

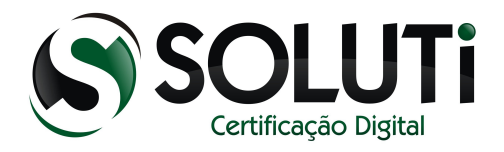

#### 2.4 ABRINDO INSTALADOR PASTA DOWNLOAD.

Para instalar software tem que ir na pasta Download como mostra figura abaixo.

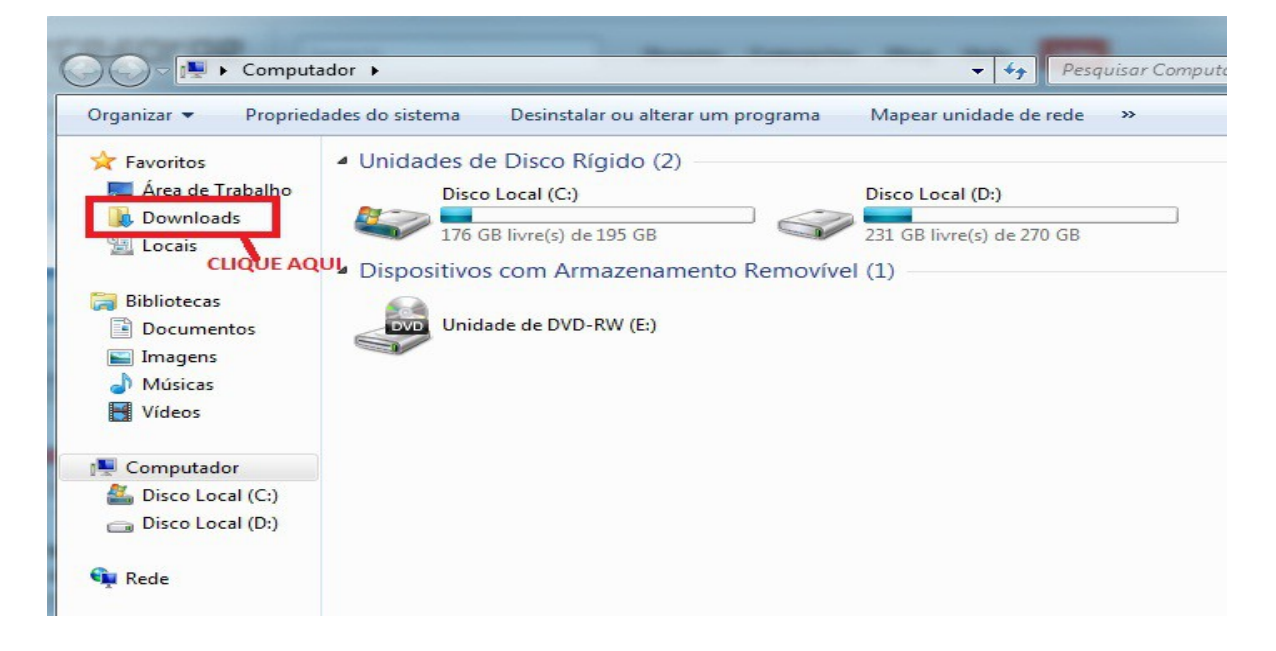

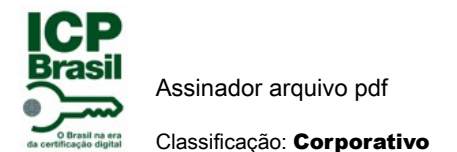

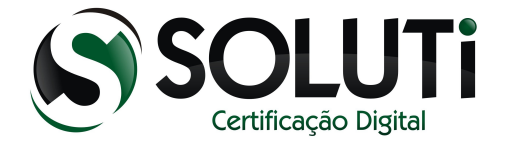

## 2.5 ABRINDO ARQUIVO PARA INSTALAR.

Clique duas vezes no arquivo como mostra a figura abaixo para instalar JsignPdf.

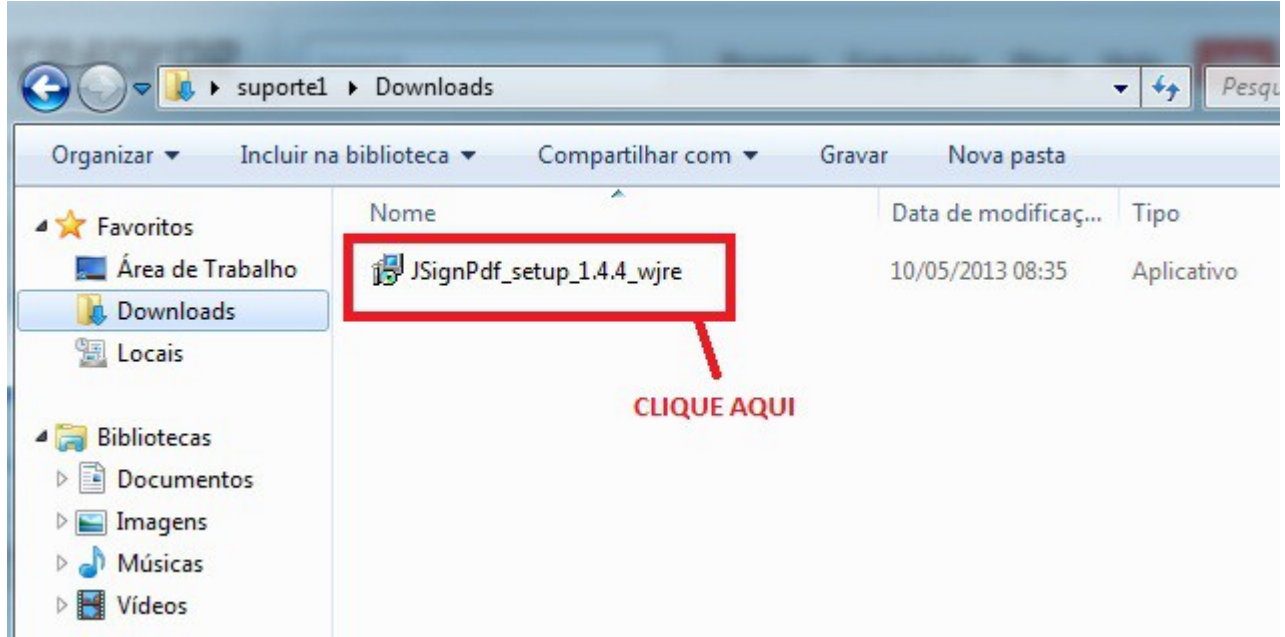

## 2.6 EXECUÇÃO DO INSTALADOR

Como mostra a figura abaixo vai abrir a tela de instalação, dando continuidade na instalação clique na tecla informada.

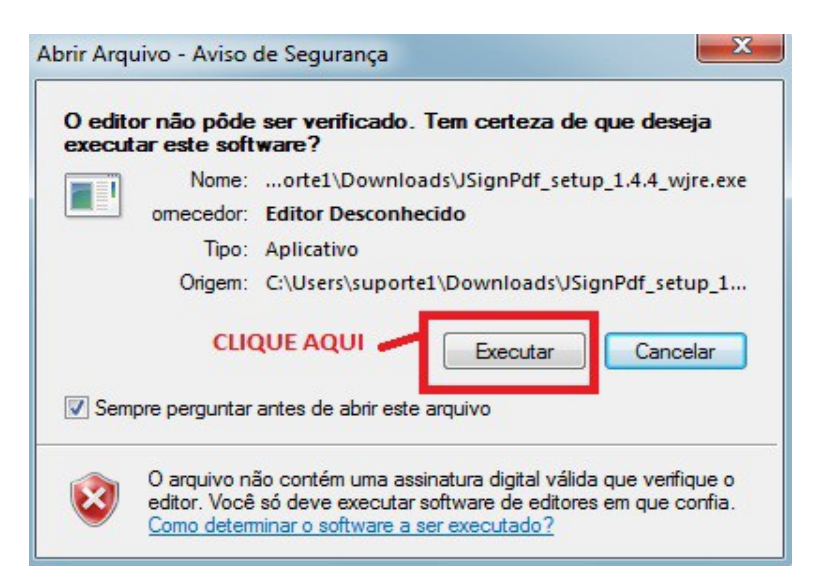

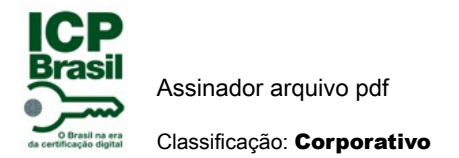

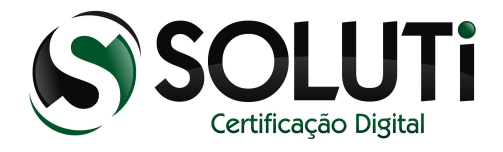

# 2.7 INICIANDO A INSTALAÇÃO.

Clique na tecla indicada para iniciar a instalação. Como mostra abaixo.

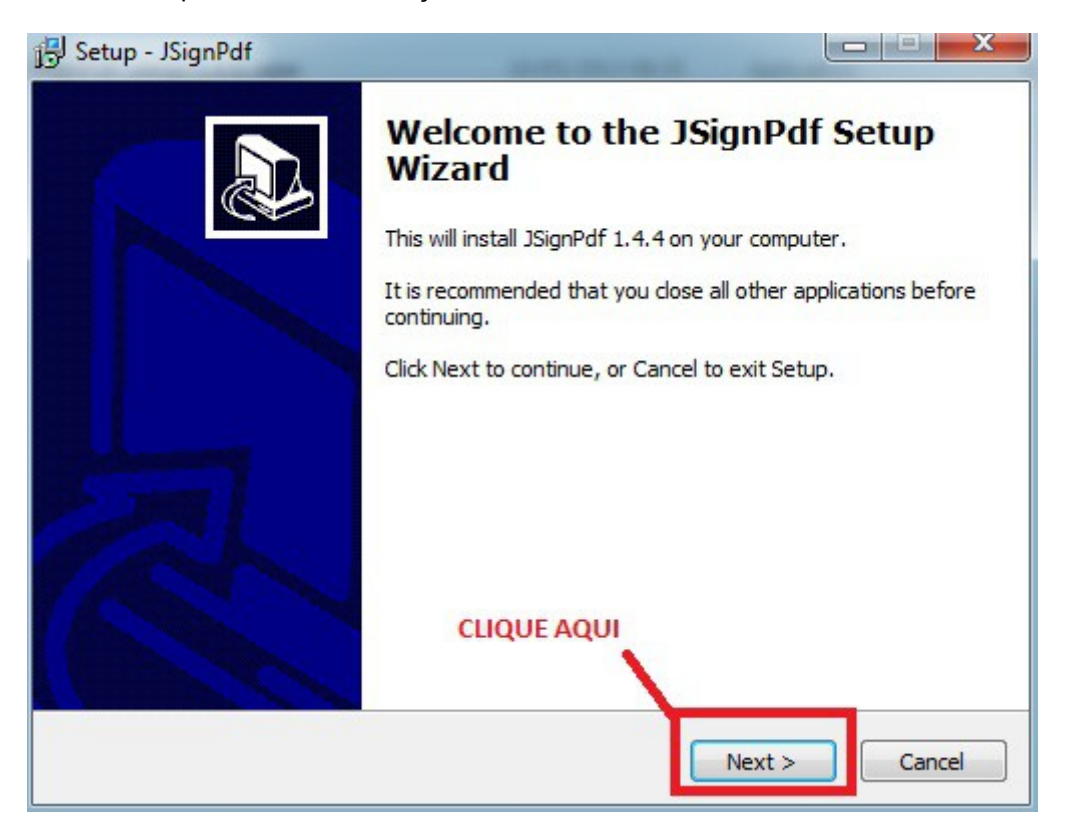

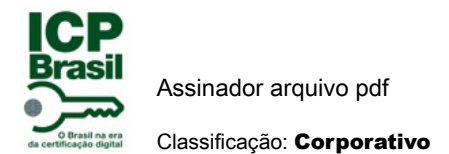

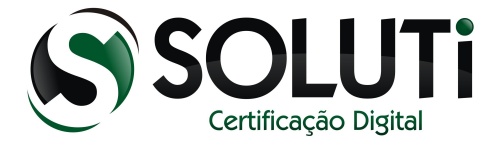

# 2.8 TERMO DE LICENÇA DA INSTALAÇÃO.

- 1º Aceite termo de licença para fazer a instalação.
- 2º Clique no next para dar continuidade na instalação.

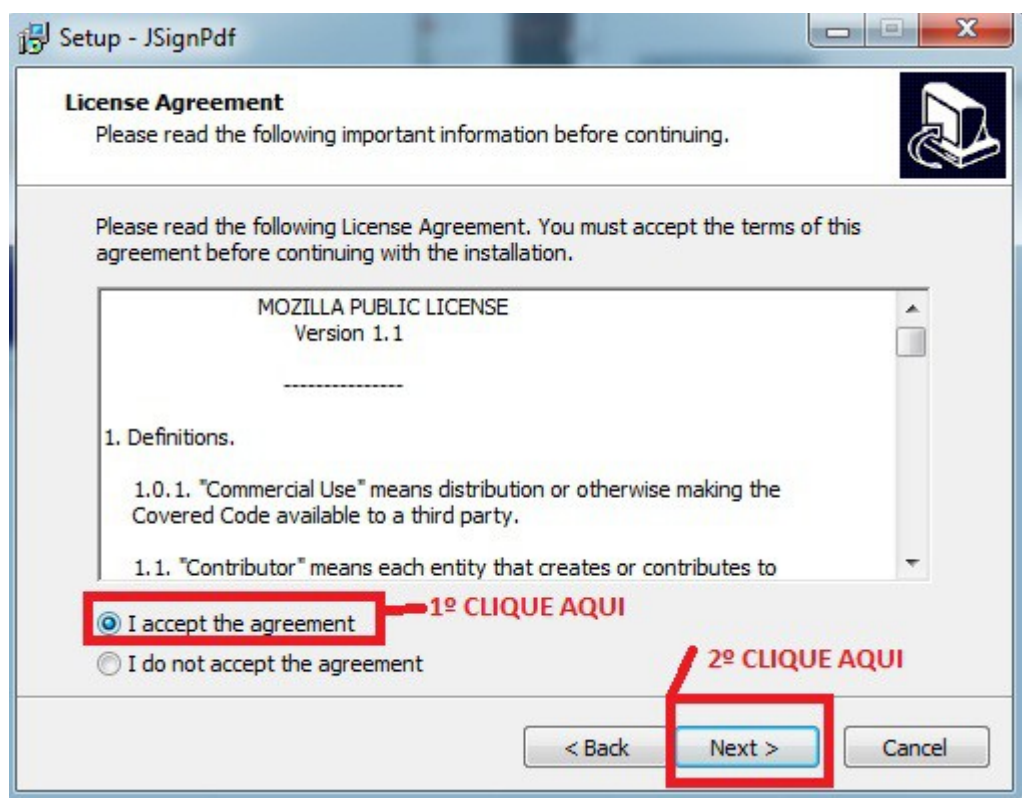

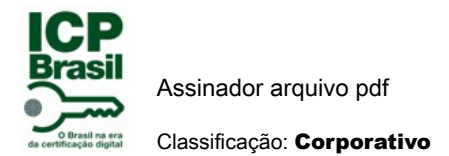

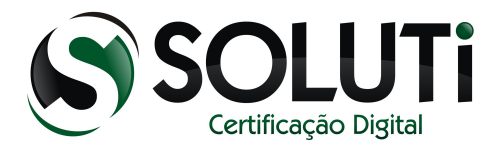

## 2.9 CONTINUANDO A INSTALAÇÃO NA RAIZ WINDOWS.

Nesse momento está direcionando local no windows onde ele vai ser instalado.

Clique em next como mostra a figura abaixo.

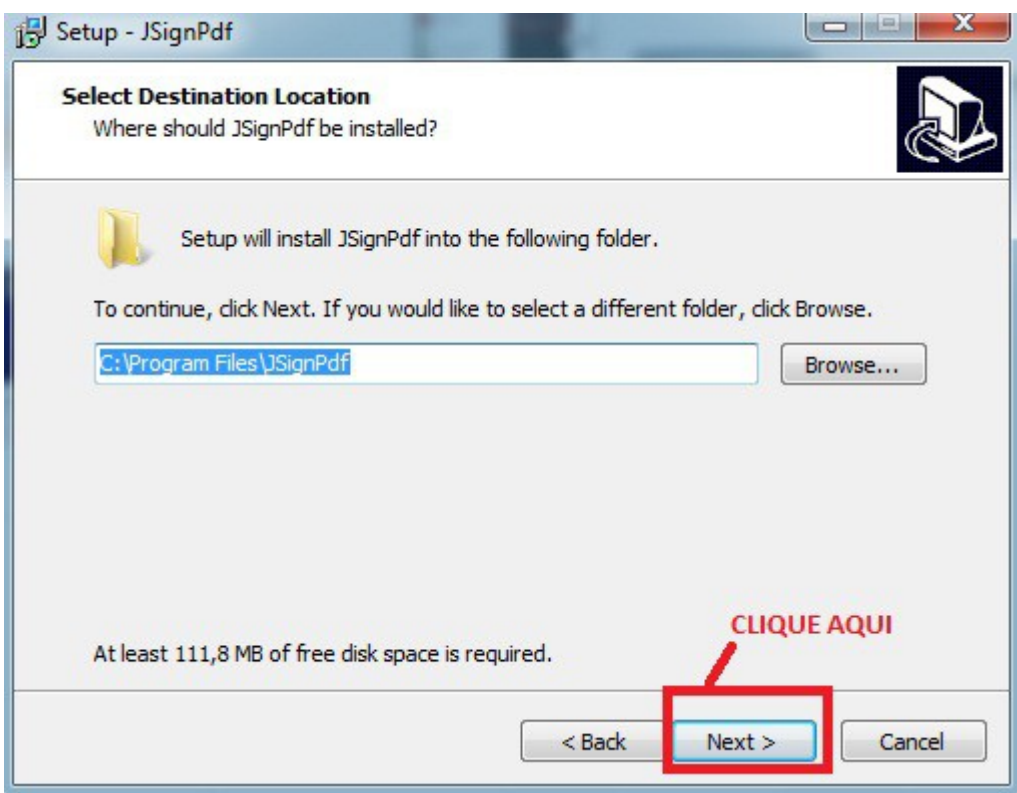

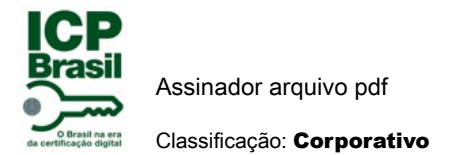

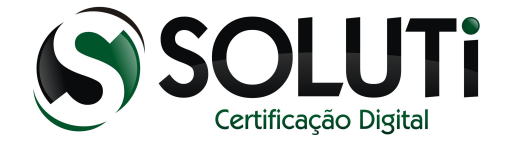

## 2.10 CRIANDO ARQUIVO NO WINDOWS JSingPdf.

Como mostra a figura abaixo para avançar na instalação clique em next.

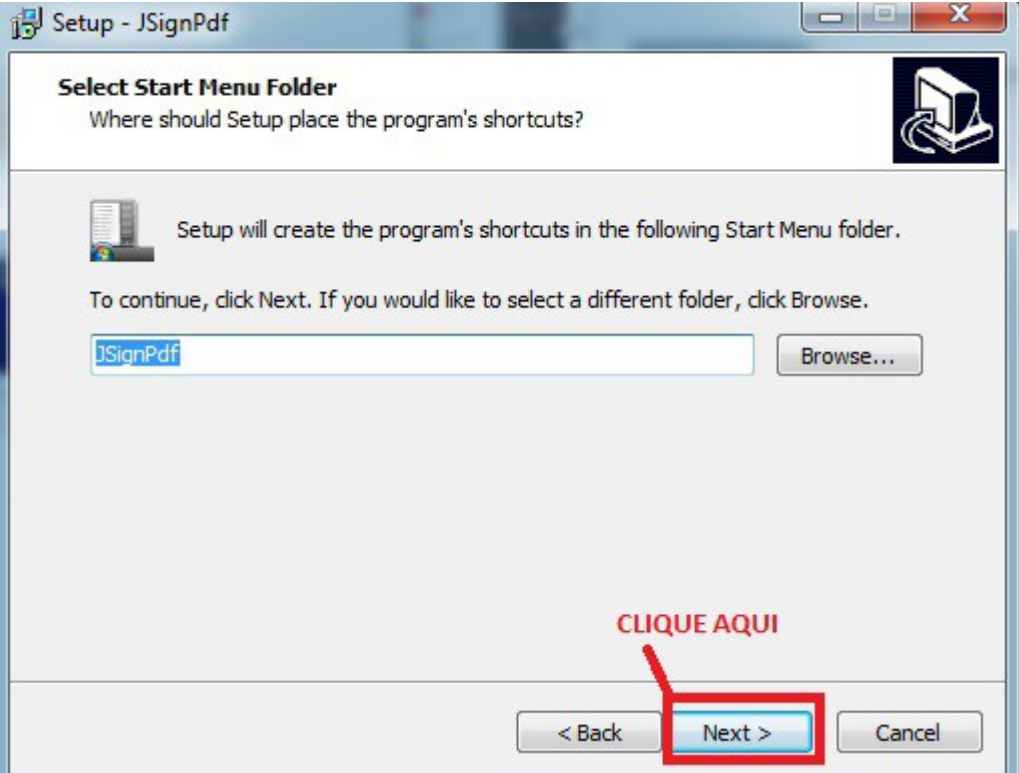

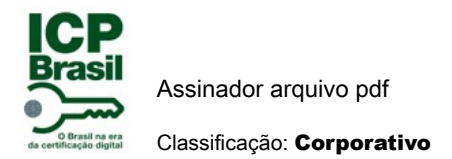

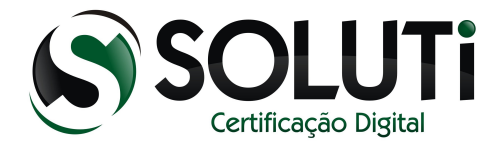

## 2.11 INSTALANDO JSignPdf .

Nesse momento inicia a instalção do JsignPdf no Windows clicando no ícone Install como mostra a figura abaixo.

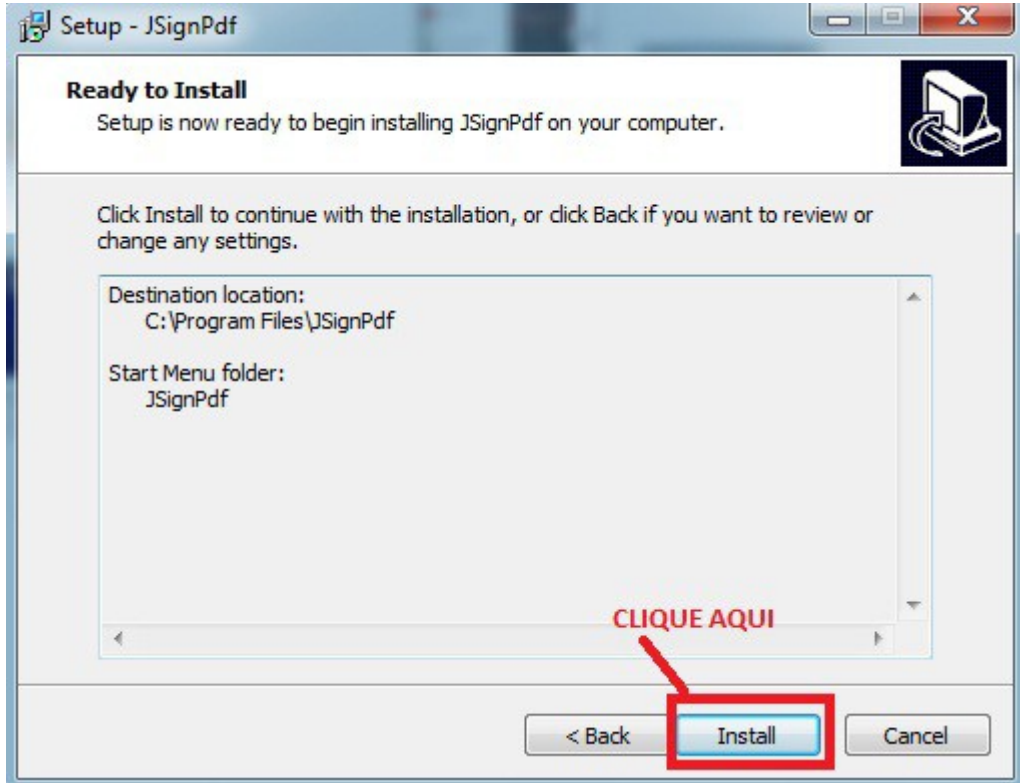

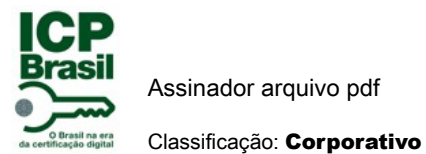

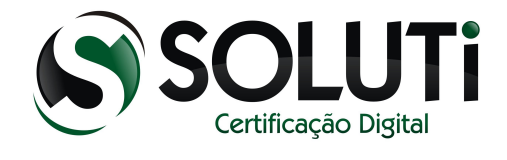

# 2.12 EXECUTANDO INSTALÇÃO.

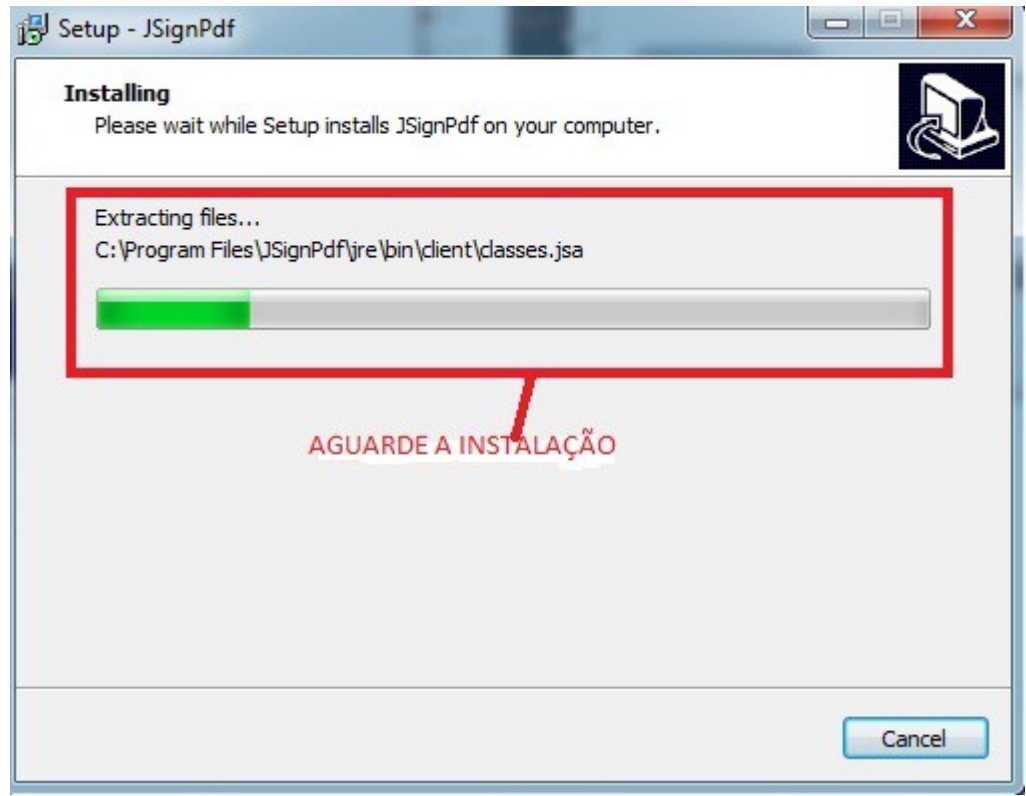

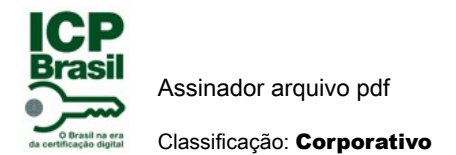

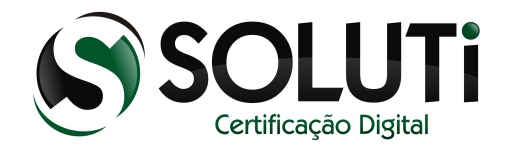

# 2.13 FINALIZANDO A INSTALAÇÃO.

Nesse momento está finalizando a instalação do JsignPdf no computador. Clique Finish como mostra figura abaixo.Apartir de agora pode usar o assinador pdf em seu computador

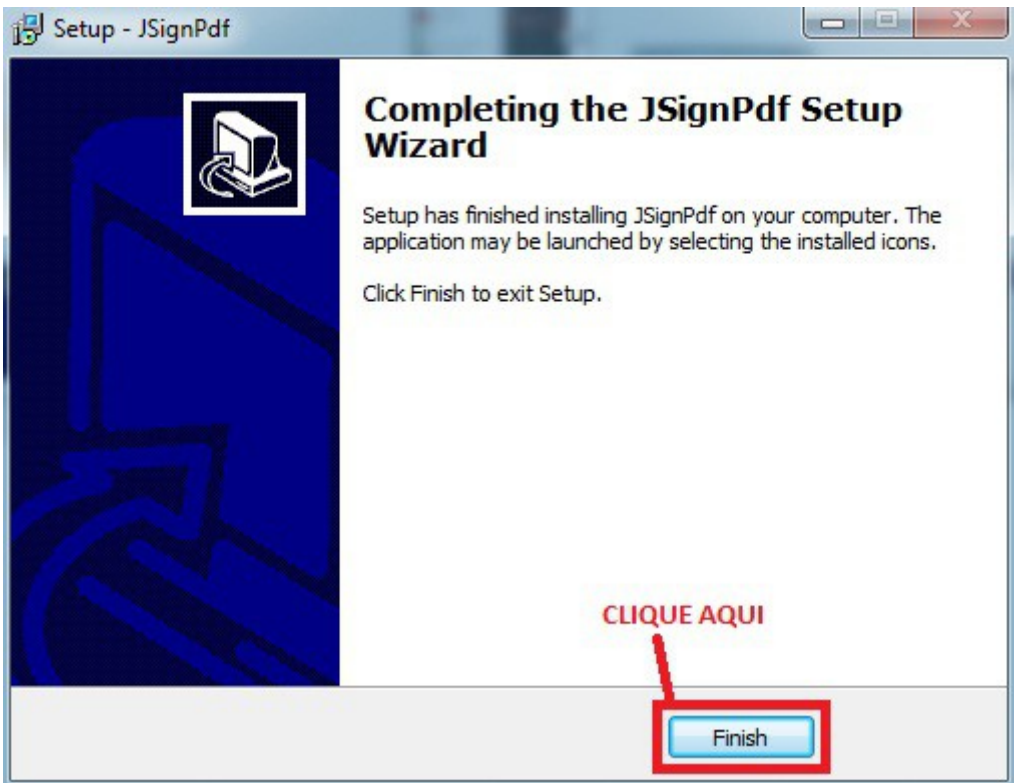

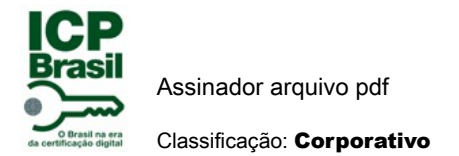

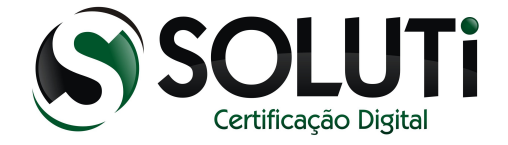

## 2.14 INSTALADO COM SUCESSO JSIGNPDF 32BITS.

Depois de ter concluído a instalação para abrir programa como mostra a tela abaixo:

1º Clique iniciar computador

2º o programa JsignPdf vai aparecer como mostra figura abaixo.Se não aparecer é só ir em todos os programas.

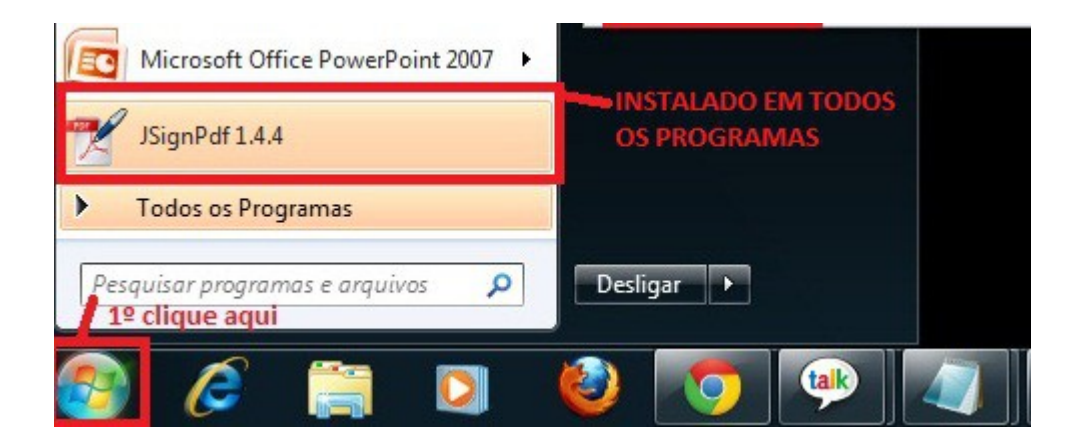

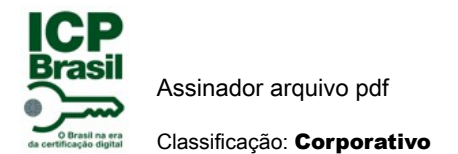

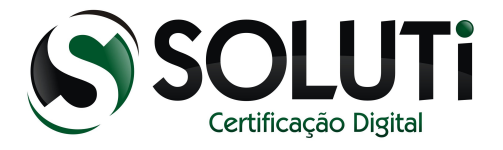

## 3 INSTALAÇÃO WINDOWS 64 BITS

#### 3.1 INICIANDO DOWNLOAD JSIGNPDF 64 BITS

A instalação é a mesma para windows 64 bits a diferença seria no link para a baixa.Segue abaixo link para baixa :

<http://www.x64bitdownload.com/download/t-64-bit-jsignpdf-download-xrloqfly.html>

Como mostra a figura abaixo clique em click here para iniciar o download do programa assinador pdf.

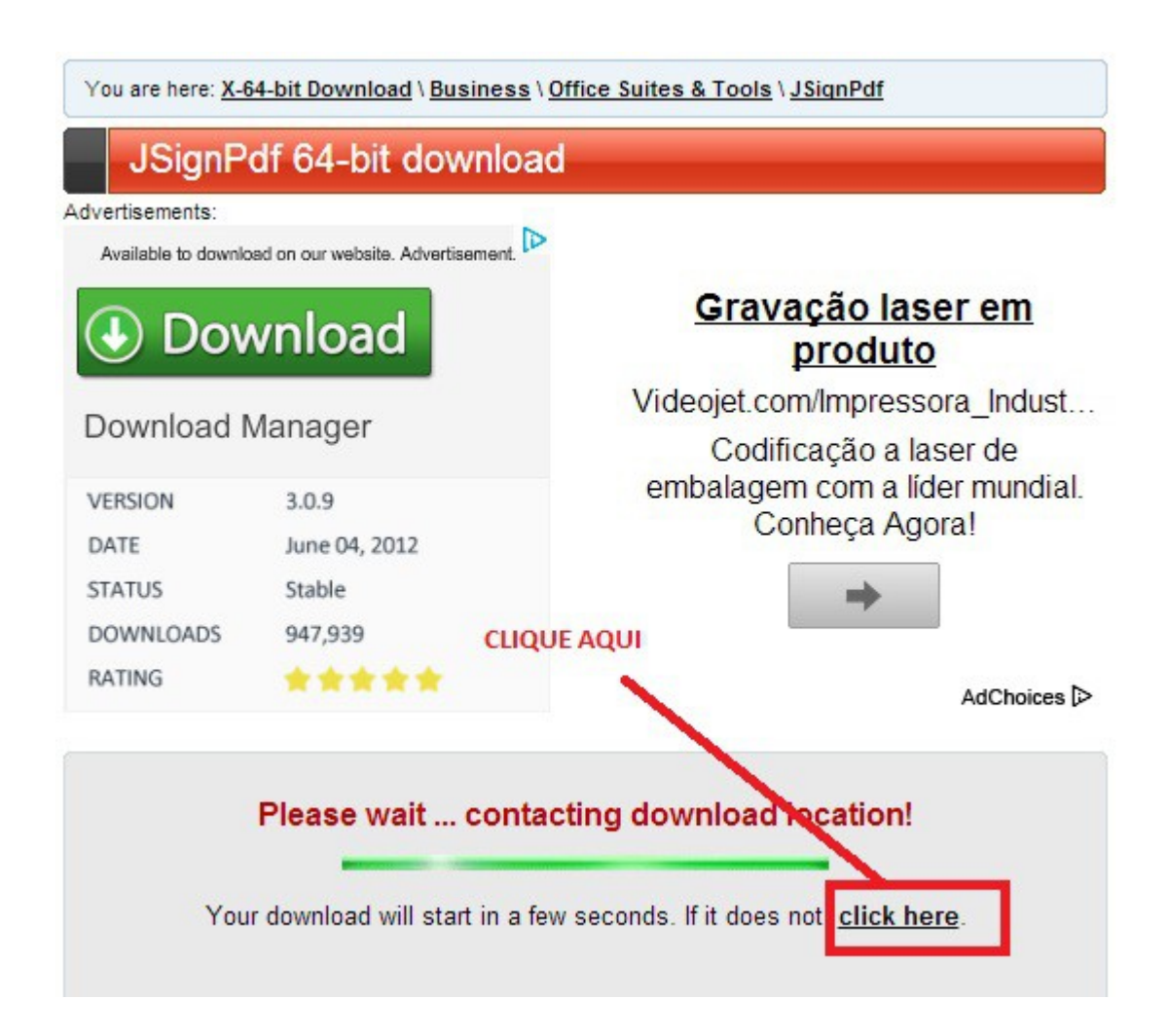

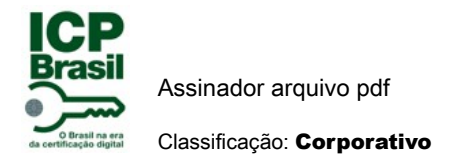

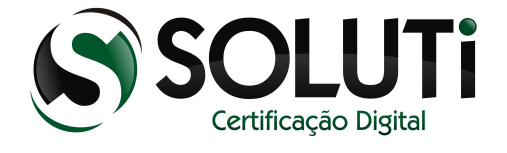

# 3.2 FAZENDO A BAIXA DO JsignPdf 64bits.

Depois que zerar os segundos automaticamente começa o download do software.

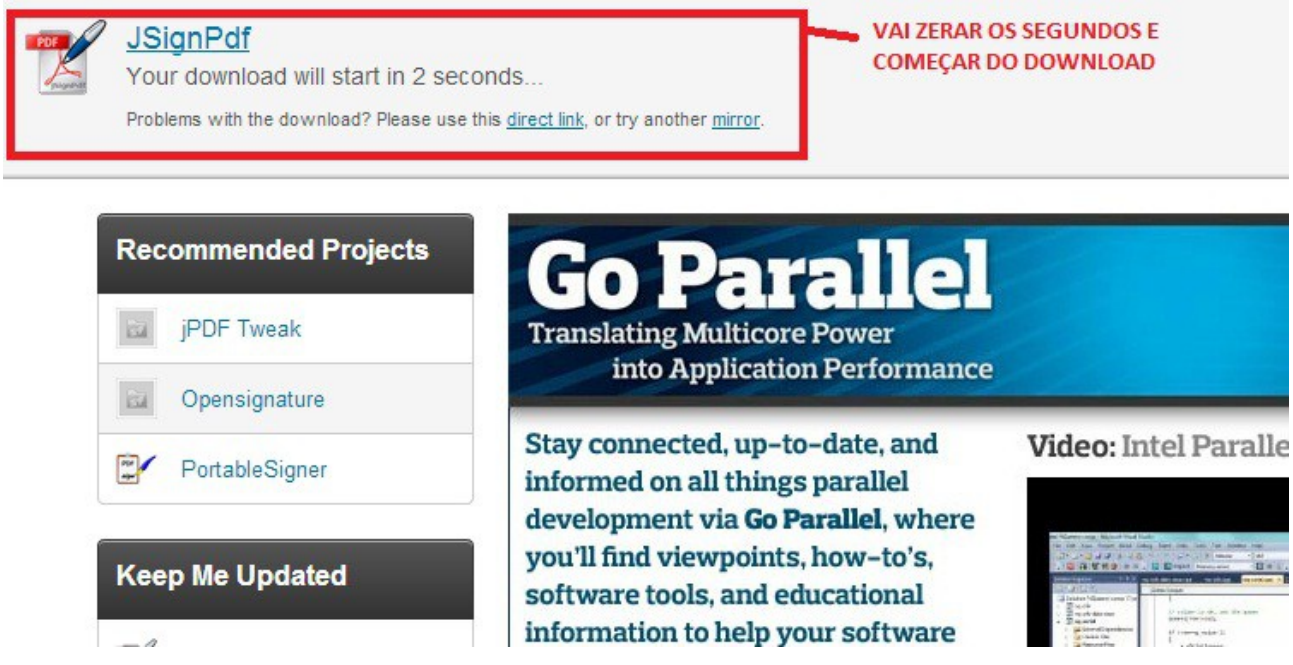

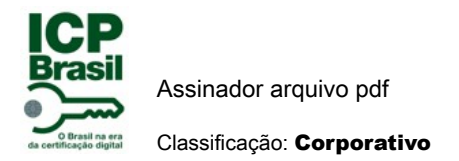

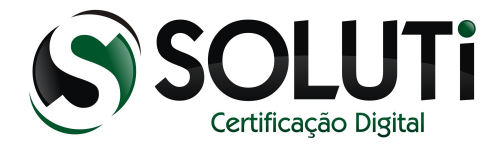

#### 3.3 DOWNLOAD FINALIZADO.

Precisa agora instalar. Segue a tela abaixo para ir na pasta do download e executar o arquivo e seguir a instalação.

- 1º Clique no iniciar do Computador.
- 2º Clique no computador. Com isso vai dar opção acessar pasta download..

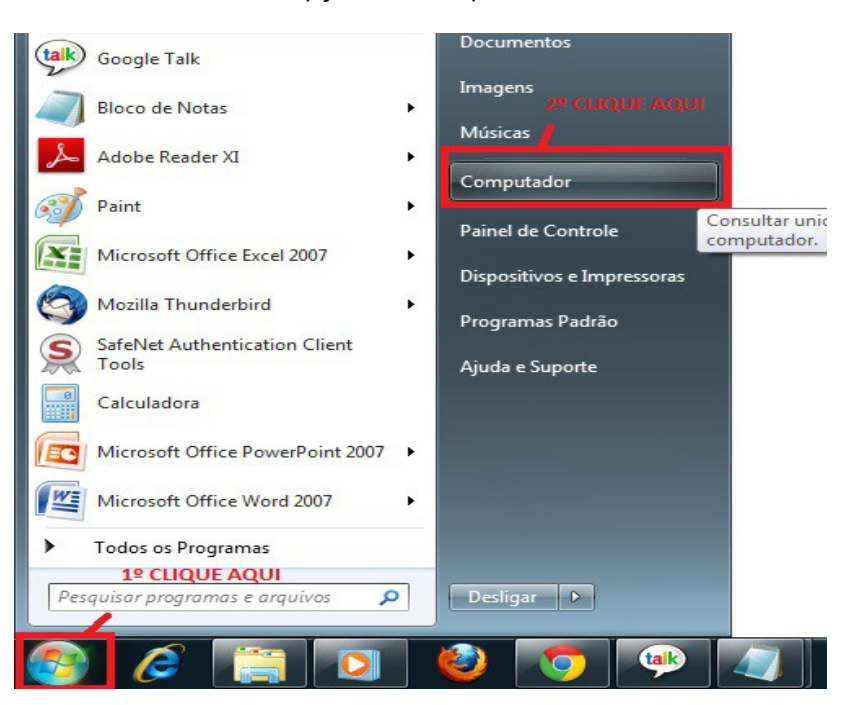

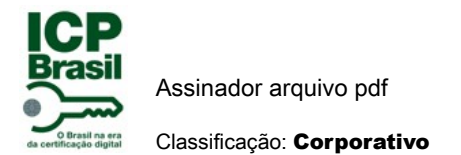

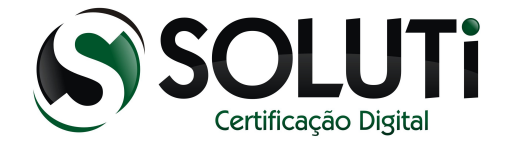

## 3.4 ABRINDO INSTALADOR PASTA DOWNLOAD.

Para instalar software tem que ir na pasta Download como mostra figura abaixo.

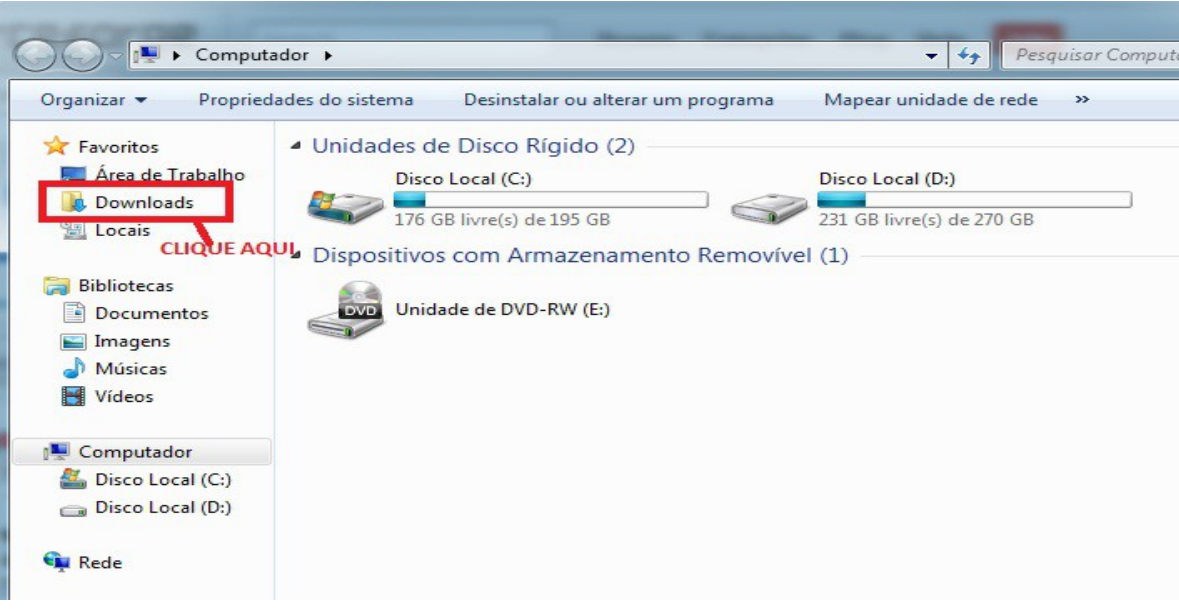

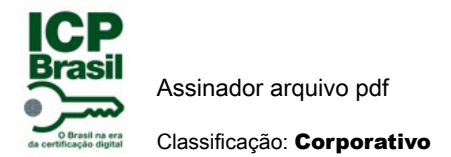

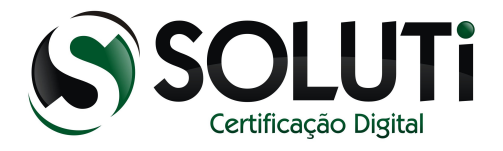

#### 3.5 ABRINDO ARQUIVO PARA INSTALAR.

Clique duas vezes no arquivo como mostra a figura abaixo para instalar JsignPdf.

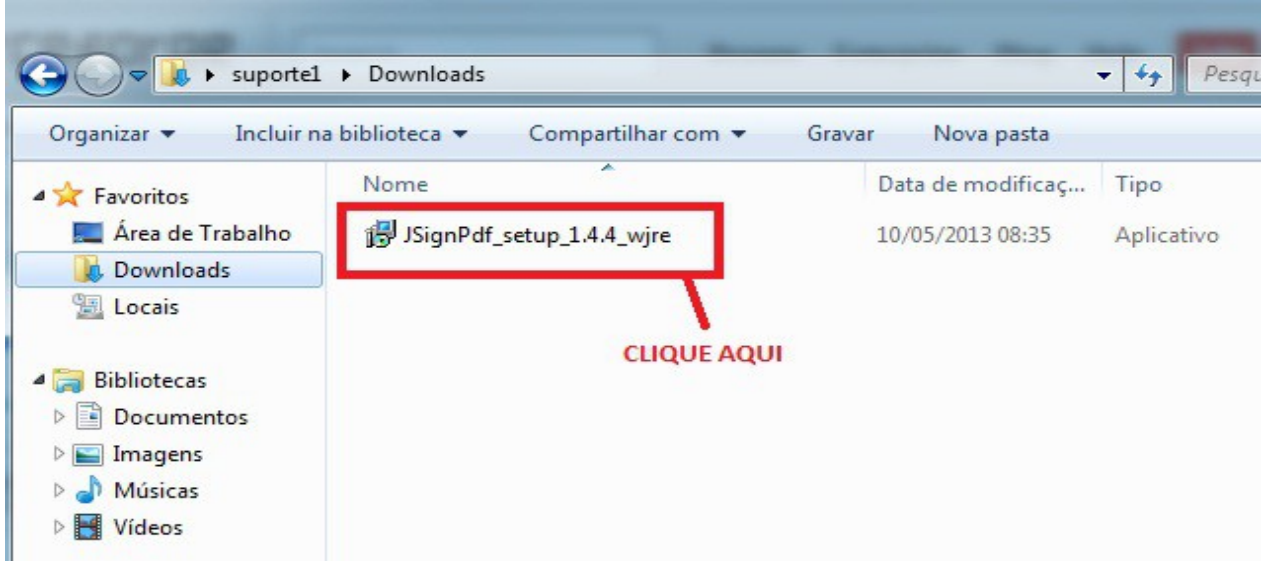

#### 3.6 EXECUÇÃO DO INSTALADOR

Como mostra a figura abaixo vai abrir a tela de instalação, dando continuidade na instalação clique na tecla informada.

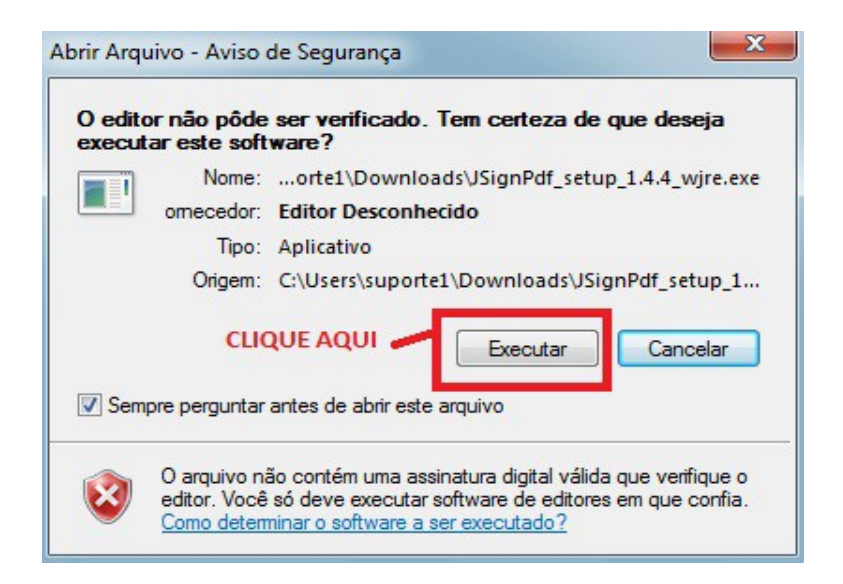

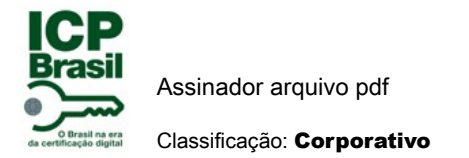

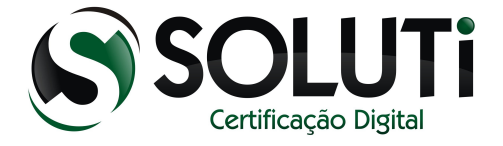

## 3.7 INICIANDO A INSTALAÇÃO.

Clique na tecla indicada para iniciar a instalação. Como mostra abaixo.

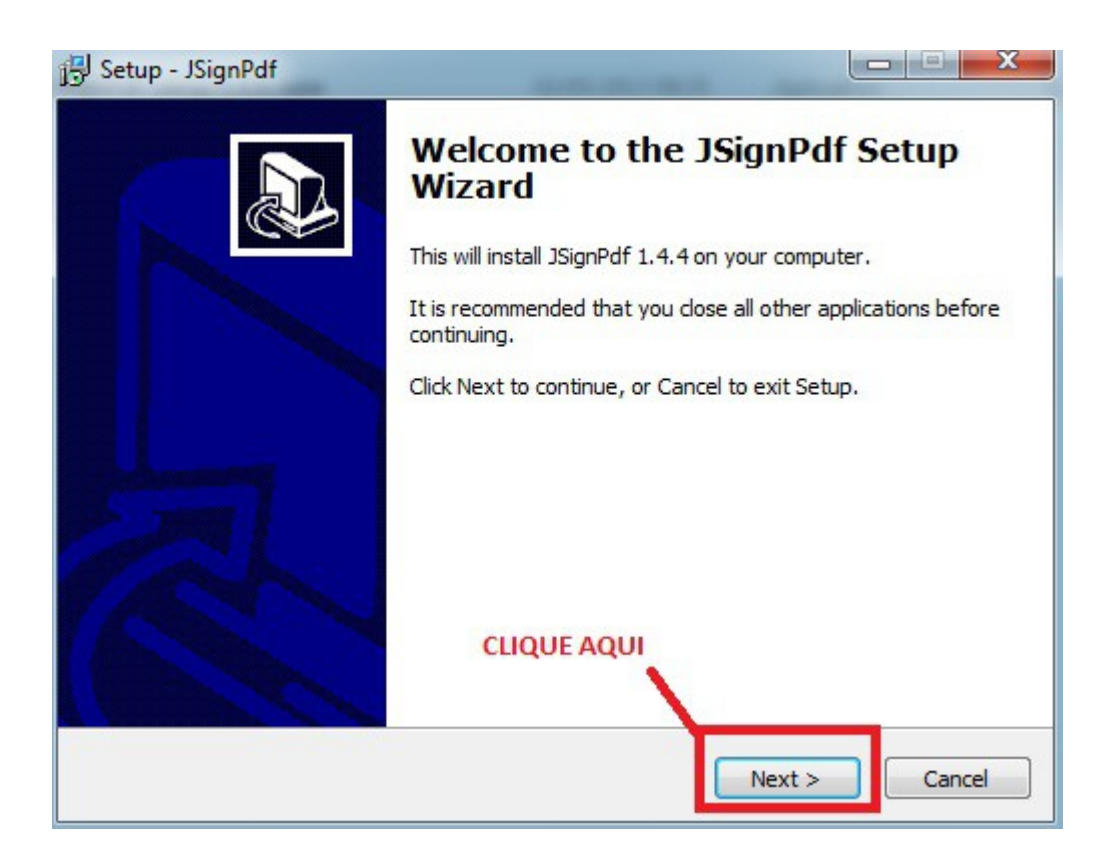

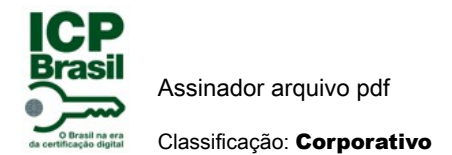

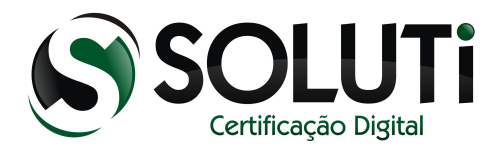

## 3.8 TERMO DE LICENÇA DA INSTALAÇÃO.

1º Aceite termo de licença para fazer a instalação.

2º Clique no next para dar continuidade na instalação.

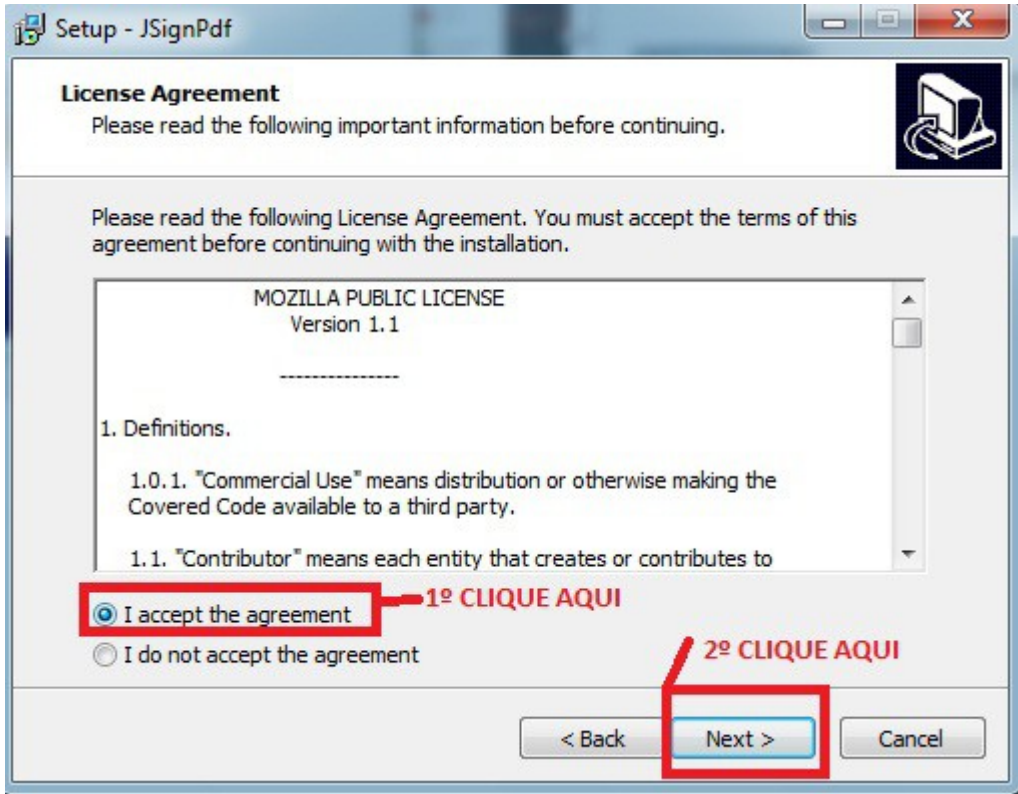

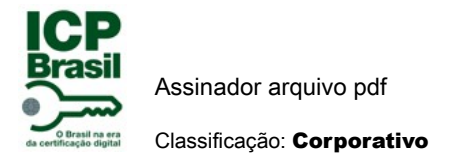

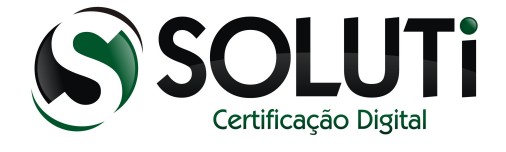

## 3.9 CONTINUANDO A INSTALAÇÃO NA RAIZ WINDOWS.

Nesse momento está direcionando local no windows onde ele vai ser instalado.

Clique em next como mostra a figura abaixo.

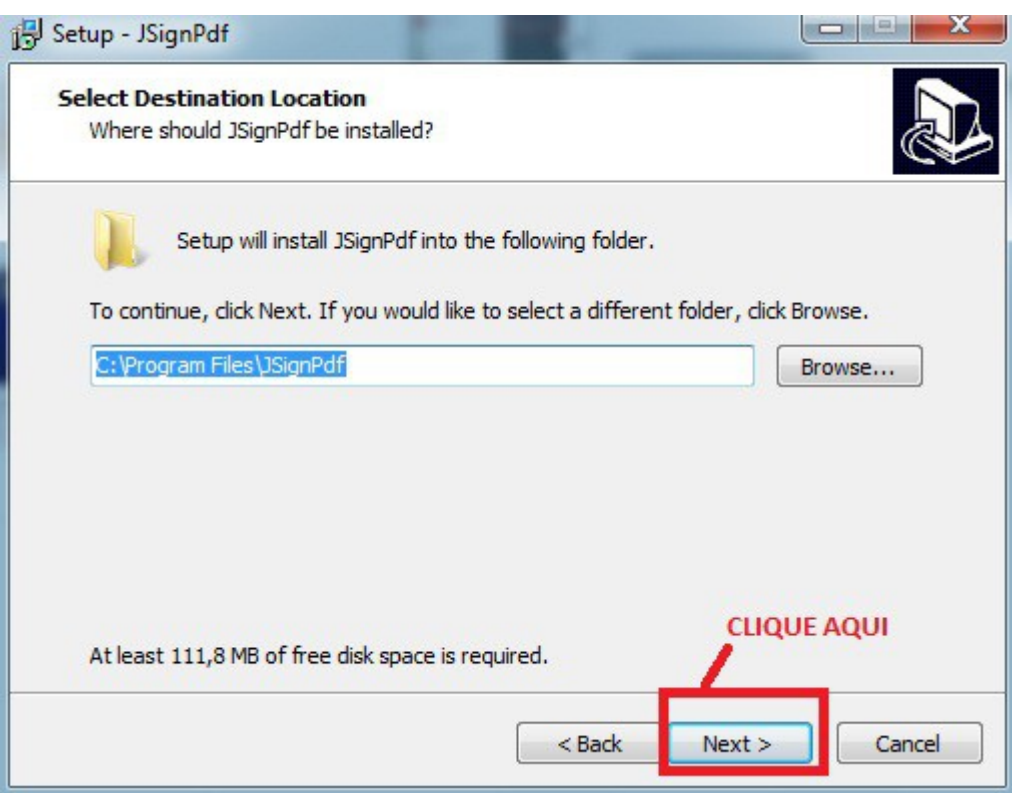

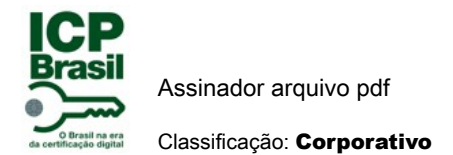

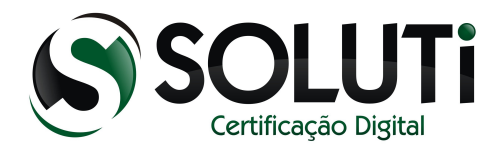

## 3.10 CRIANDO ARQUIVO NO WINDOWS JSingPdf.

Como mostra a figura abaixo para avançar na instalação clique em next.

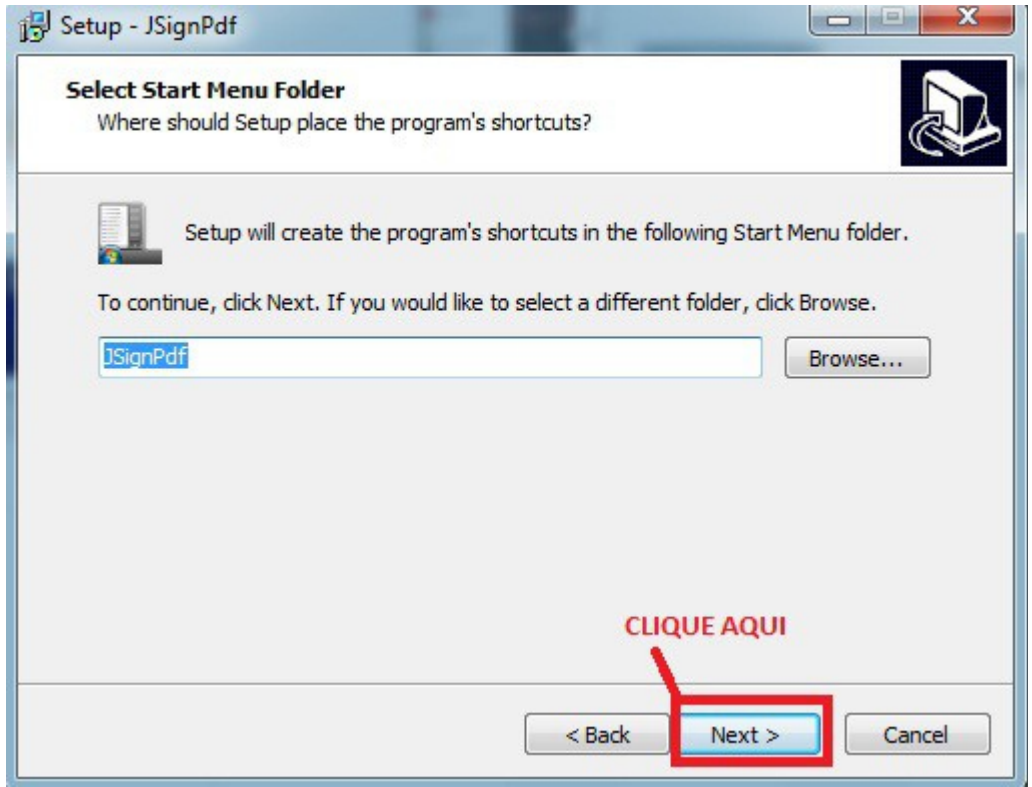

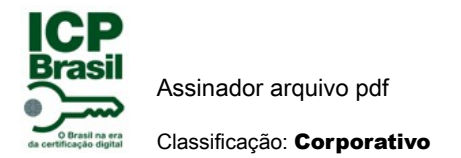

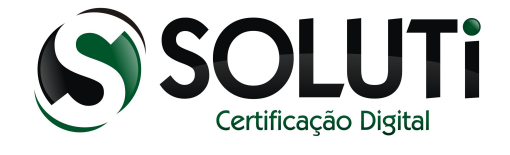

## 3.11 INSTALANDO JSignPdf .

Nesse momento inicia a instalção do JsignPdf no Windows clicando no ícone Install como mostra a figura abaixo.

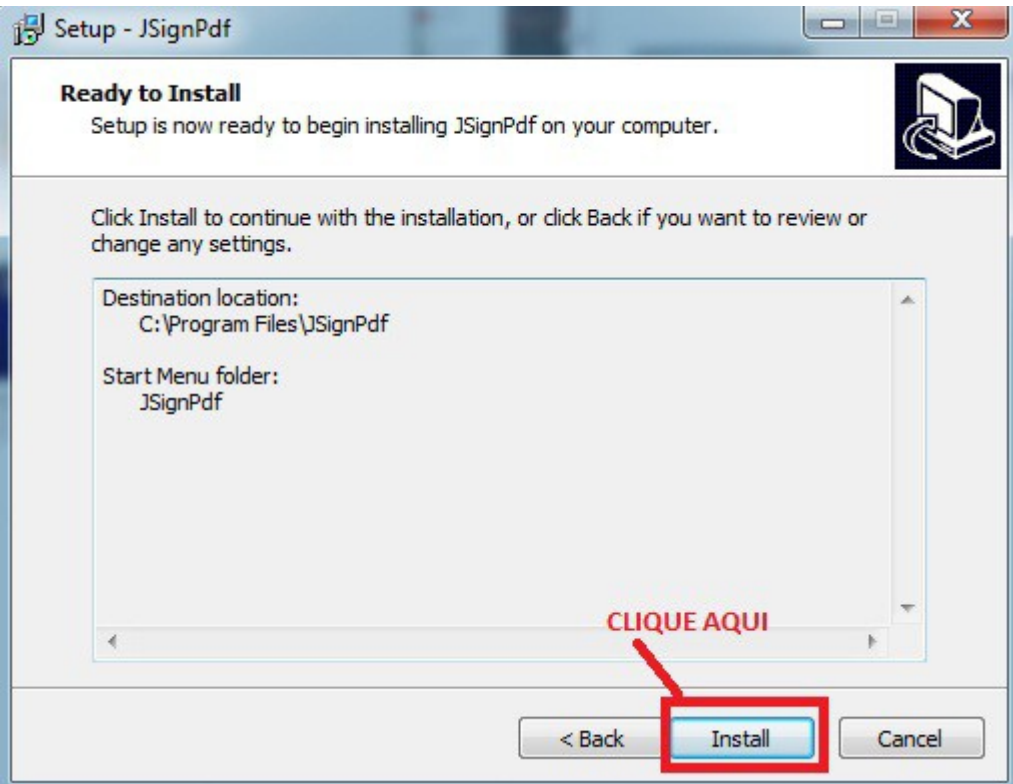

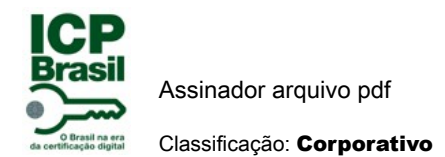

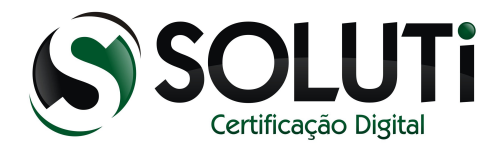

# 3.12 EXECUTANDO INSTALAÇÃO.

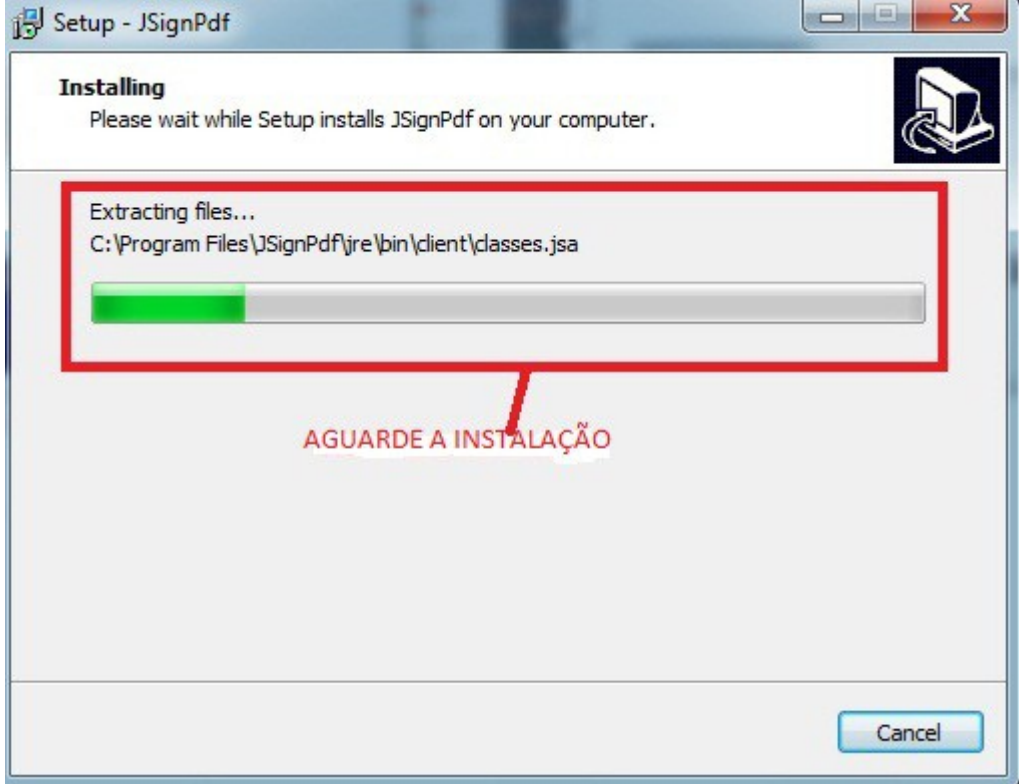

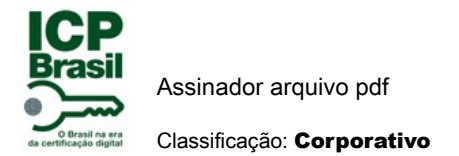

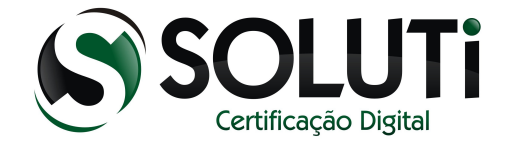

## 3.13 FINALIZANDO A INSTALAÇÃO.

Nesse momento está finalizando a instalação do JsignPdf no computador. Clique Finish como mostra figura abaixo.Apartir de agora pode usar o assinador pdf em seu computador

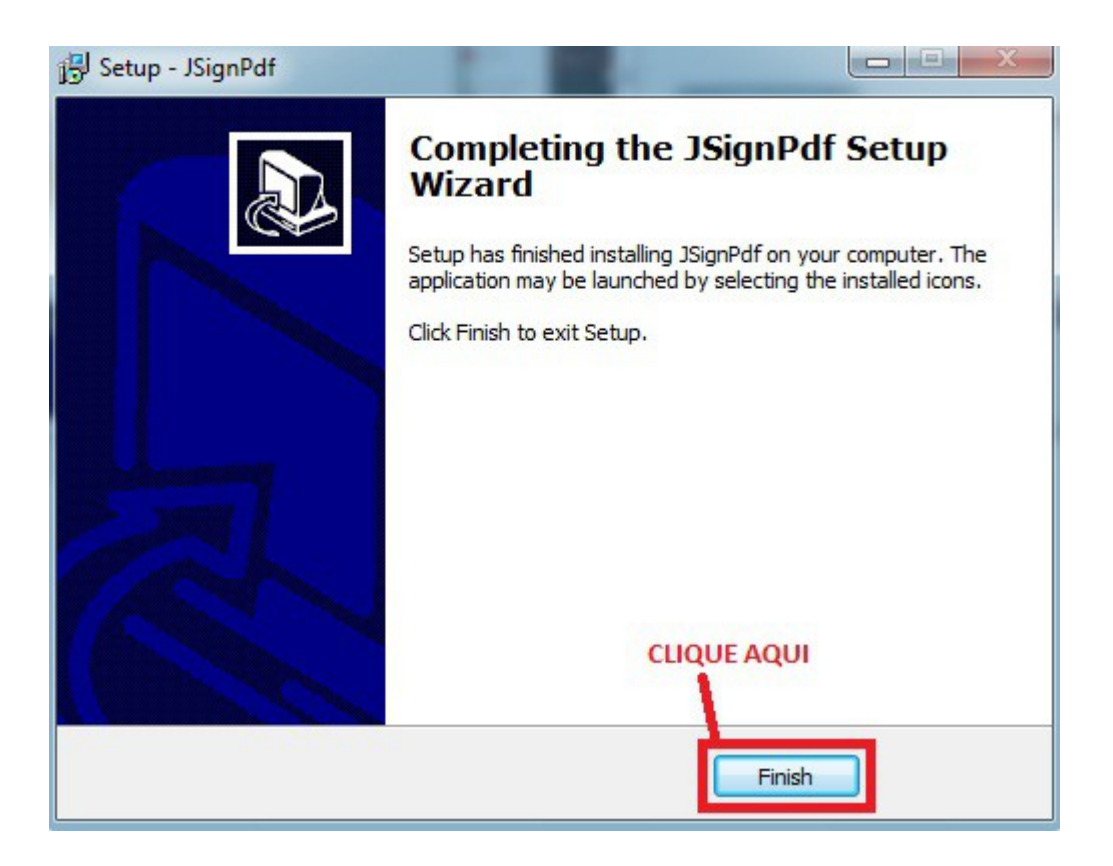

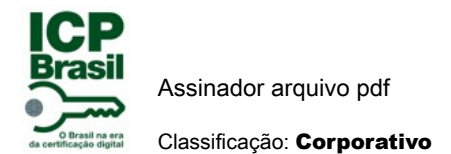

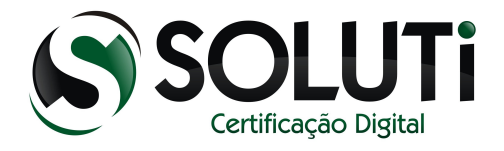

#### 3.14 INSTALADO COM SUCESSO JSIGNPDF 64BITS.

Depois de ter concluído a instalação para abrir programa como mostra a tela abaixo:

1º Clique iniciar computador

2º o programa JsignPdf vai aparecer como mostra figura abaixo.Se não aparecer é só ir em todos os programas.

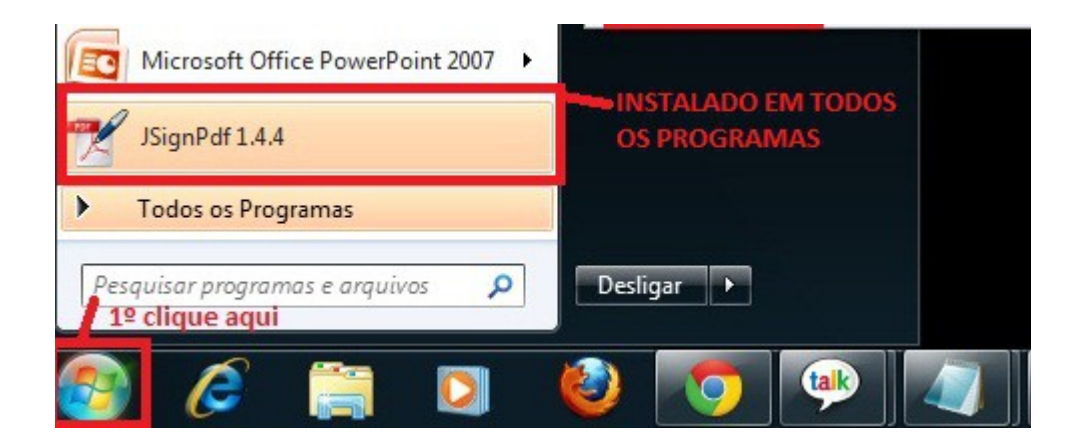

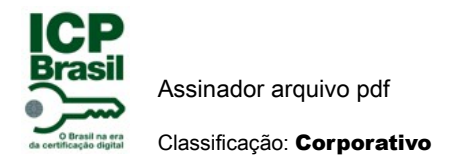

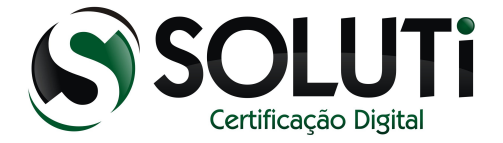

## 4 ASSINANDO ARQUIVO COM JSIGNPDF.

#### 4.1 ABRINDO PROGRAMA JSIGNPDF

Primeiro passo é abrir programa JsignPdf. Mostrado na figura abaixo:

1º clique no iniciar do computador.

2º clique no programa JsignPdf

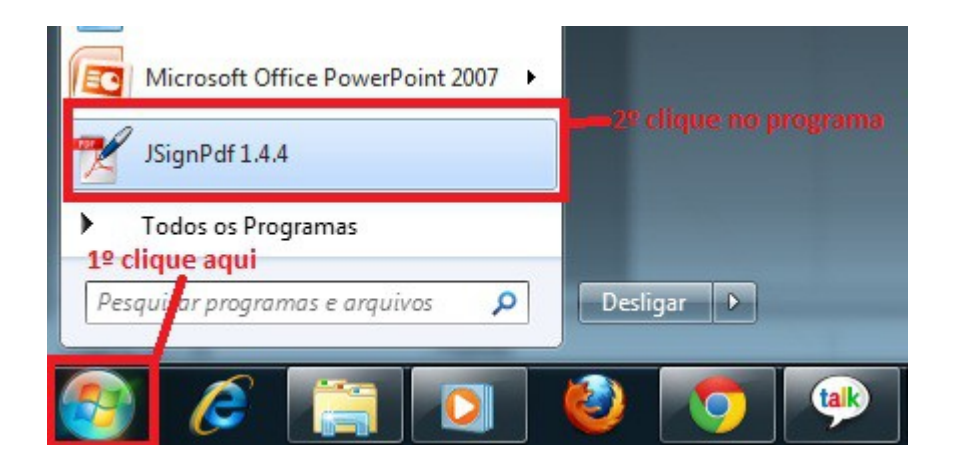

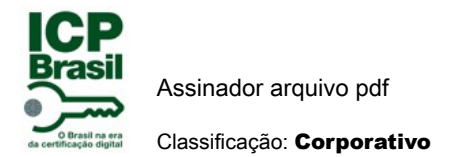

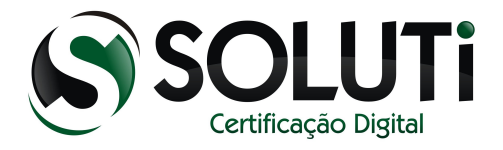

#### 4.2 INICIANDO PROCESSO ASSINATURA.

Como mostra figura abaixo programa aberto para iniciar processo de assinatura digital.

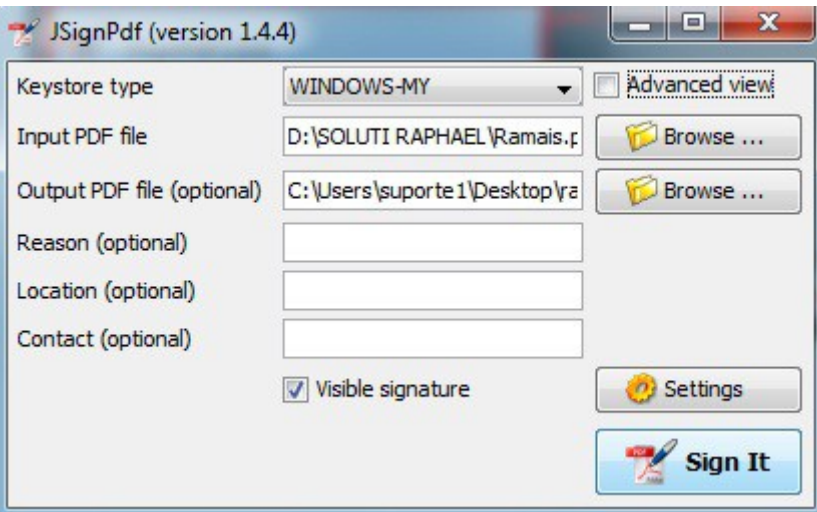

# 4.3 CONFIGURAÇÃO PROGRAMA ASSINADOR PDF.

Como mostrado na figura abaixo clique na opção vista avançada(advanced view) para configurar. Uma vez configurado não precisa configurar de novo.

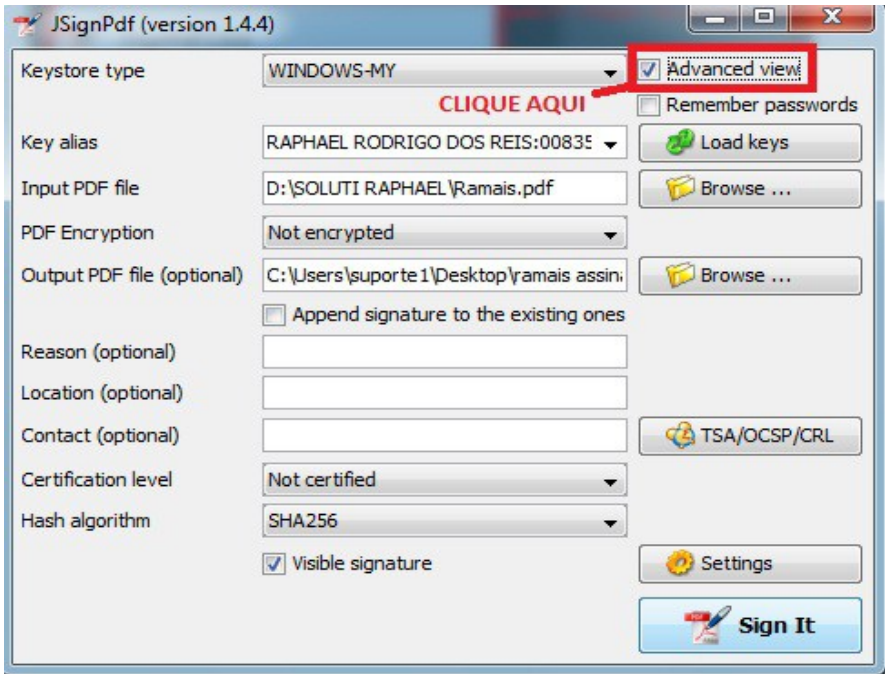

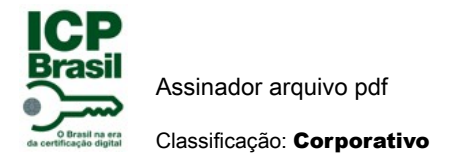

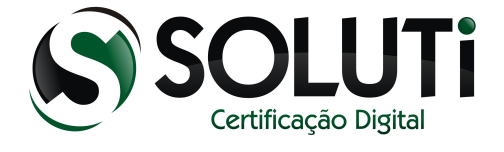

#### 4.4 RECONHECIMENTO ASSINATURA DIGITAL NO JSIGNPDF.

Para reconhecer assinatura no JsignPdf.

- 1º clique (advanced view) vista avançada.
- 2º clique em Load Keys para reconhecer seu certificado, sua assinatura digital.

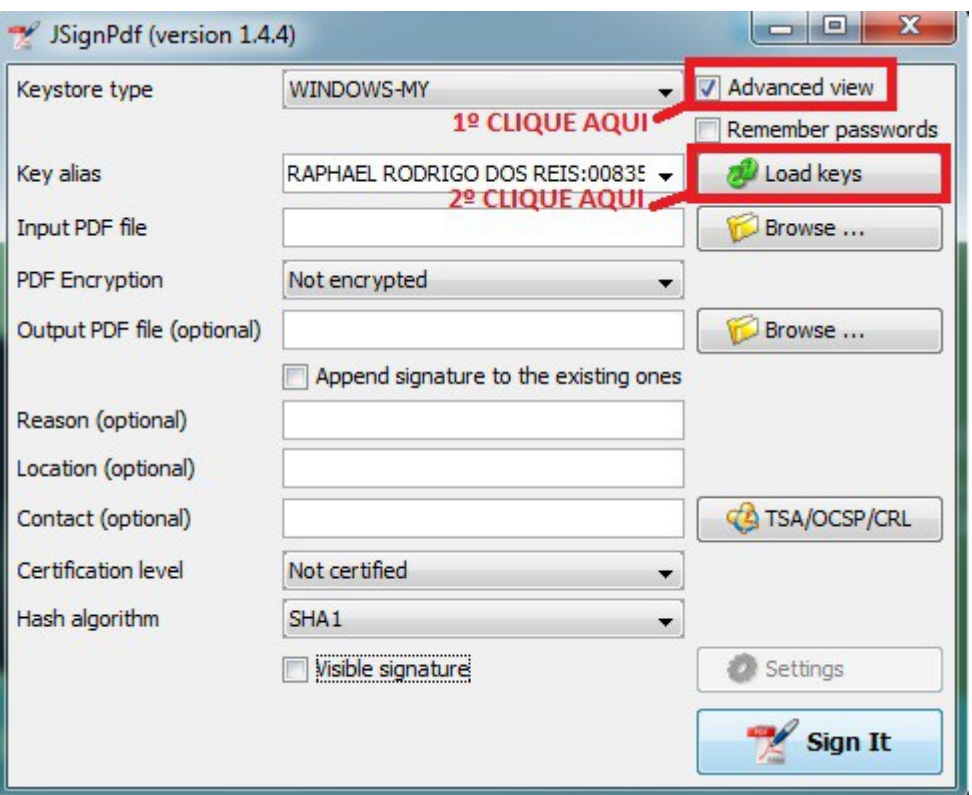

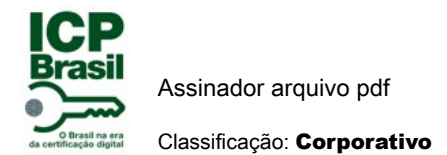

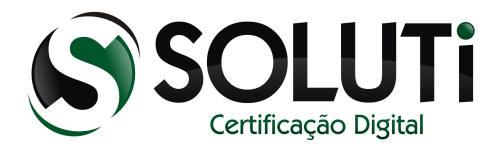

#### 4.5 MAIS DE UM CERTIFICADO NA MAQUINA.

Se seu computador estiver com mais de um certificado instalado, basta você clicar em:

1º clique em load keys para reconhecer certificado e assinatura digital.

2º clique na seta se tiver mais que um certificado em seu computador e selecione o que você queira assinar documentos em Pdf.

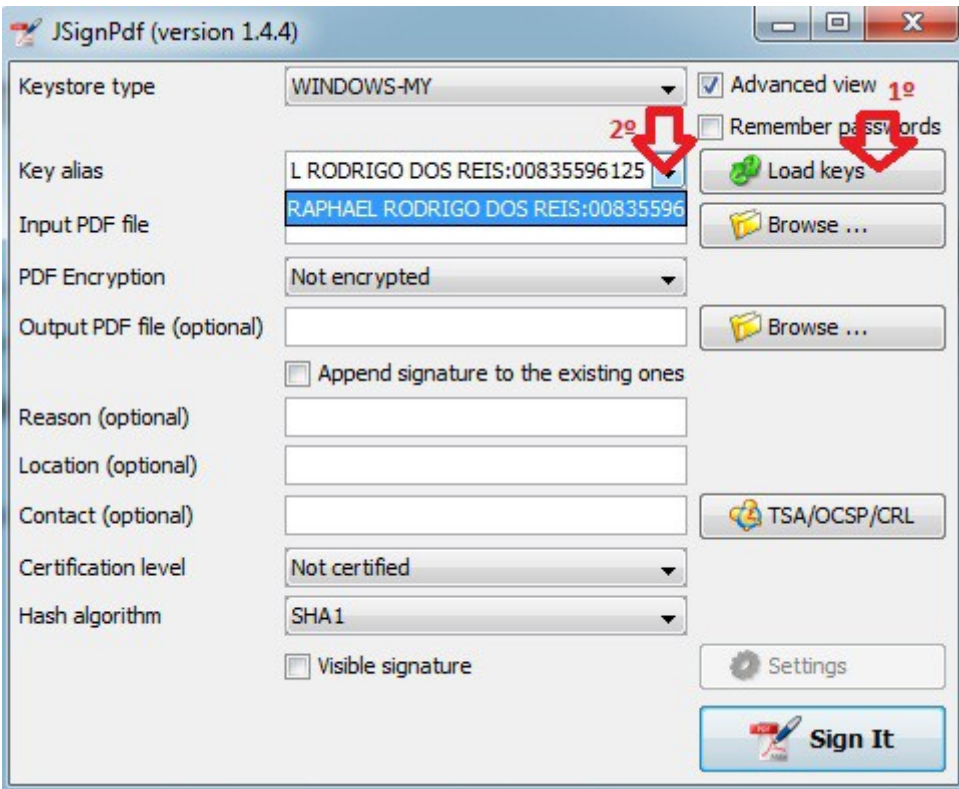

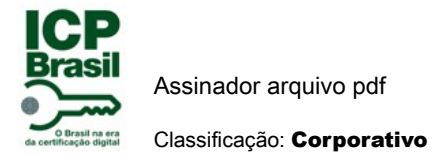

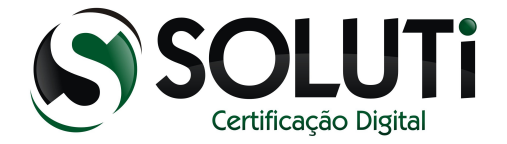

#### 4.6 CONFIGURANDO JsignPdf.

1º clique no browser para selecionar o arquivo que queira assinar digitalmente, lembrando que tem que ser no formato PDF. Como mostra figura abaixo.

2º clique no browser para selecionar o lugar onde queira salvar arquivo assinado digitalmente, lembrando que pode salvar em qualquer lugar no computador. Seria legal você escrever nome do arquivo e escrever (ASSINADO) para você ter a certeza depois qual seria arquivo assinado. Como mostra a figura abaixo.

3º Como mostra figura abaixo selecione a opção SHA256.

4º Como mostra na figura se você deixar marcado a opção (Visible signature), significa que quando você imprimir o documento assinado digitalmente, ele vai mostrar a assinatura digital na ultima folha. Lembrando que mesmo impressa no papel ela só tem valor no mundo digital (mundo virtual) ou seja para seu documento valer juridicamente você precisa assinar com caneta no documento validando poder jurídico.

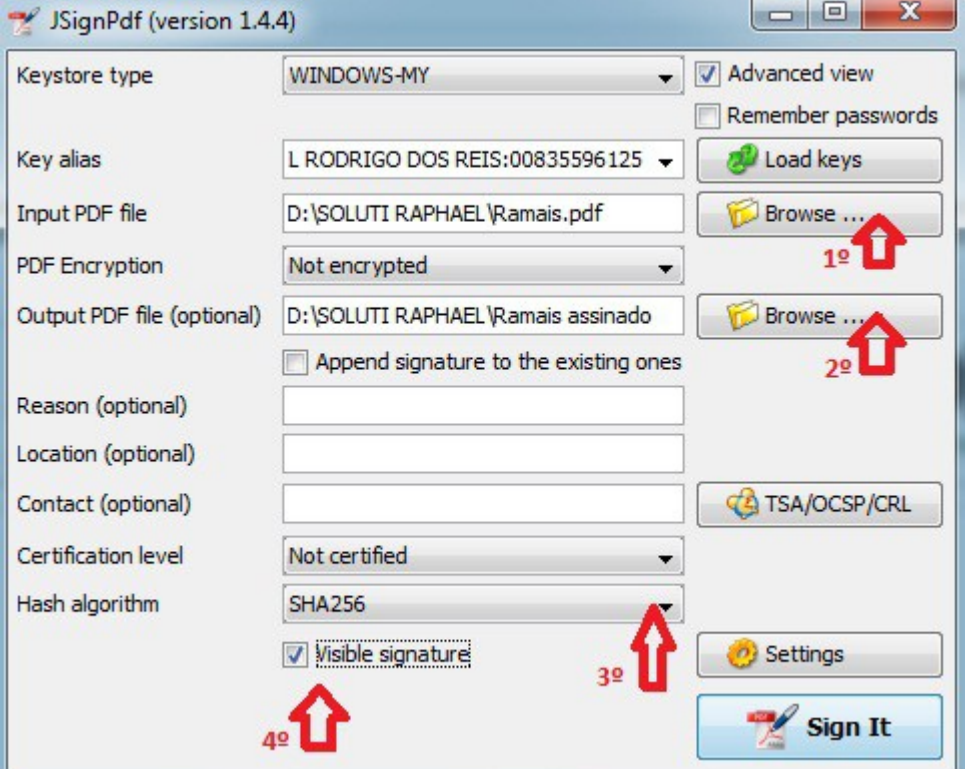

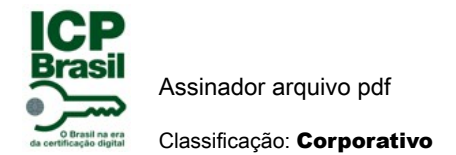

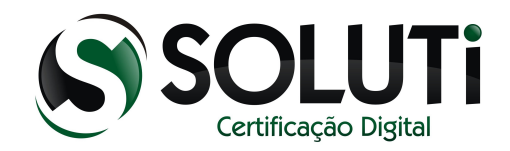

## 4.7 ASSINANDO DOCUMENTO.

Depois de configurado JsignPdf, lembrando que configurado uma vez ele permanece, posteriormente quando for assinar outros documentos em Pdf precisa só escolher arquivo, dar nome e escolher local para salvar assinado,e clicar Sign It para assinar.

Como mostra a figura abaixo clique em ( Sign It ) para assinar o documento em Pdf.

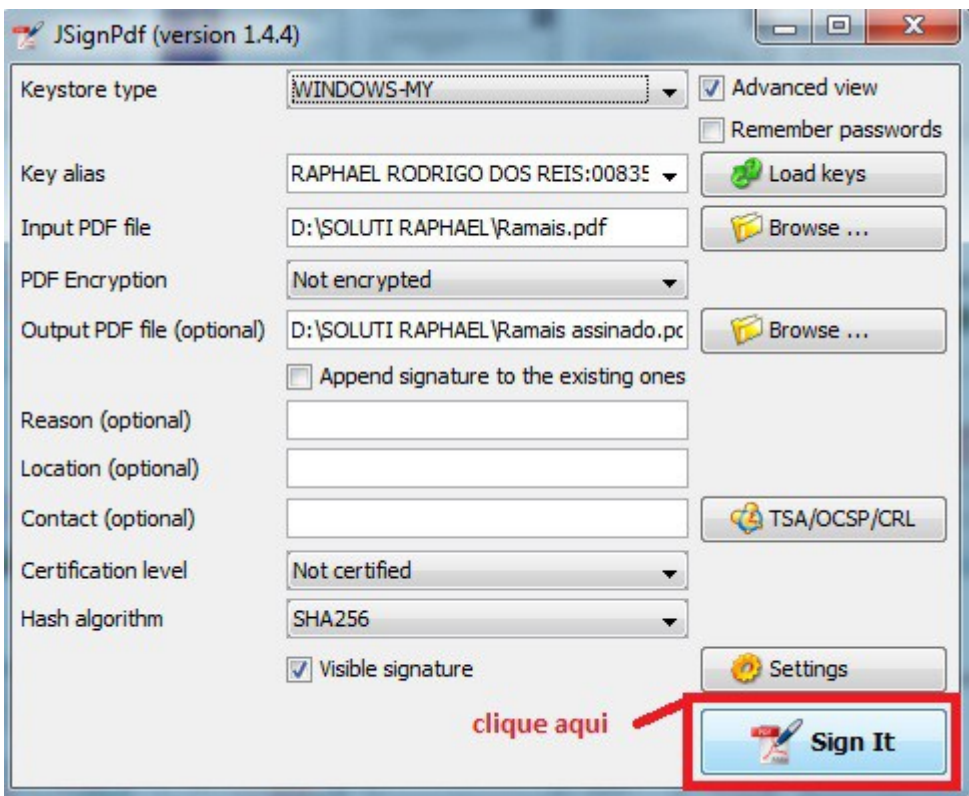

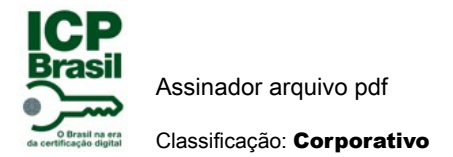

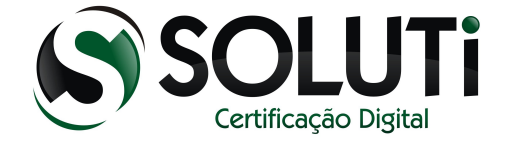

## 4.8 DIGITAR SENHA CERTIFICADO.

Como mostra as figuras abaixo vai parecer essas duas telas a do assinador informando sobre a assinatura.

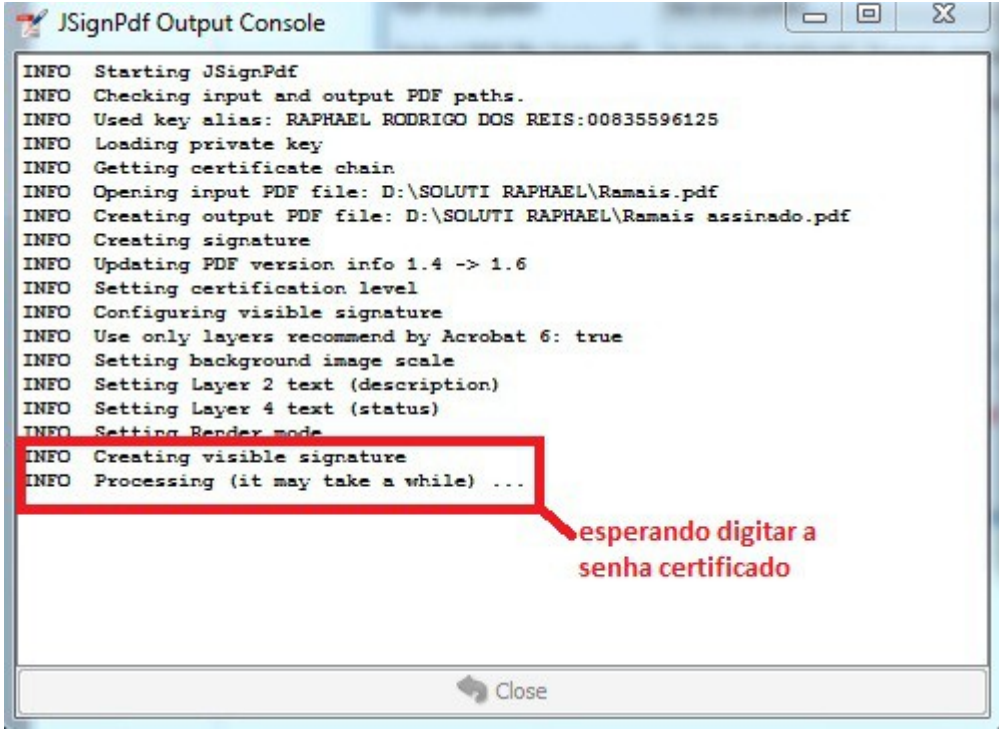

1º Digite a senha do certificado.

2º Clique em ok para finalizar.

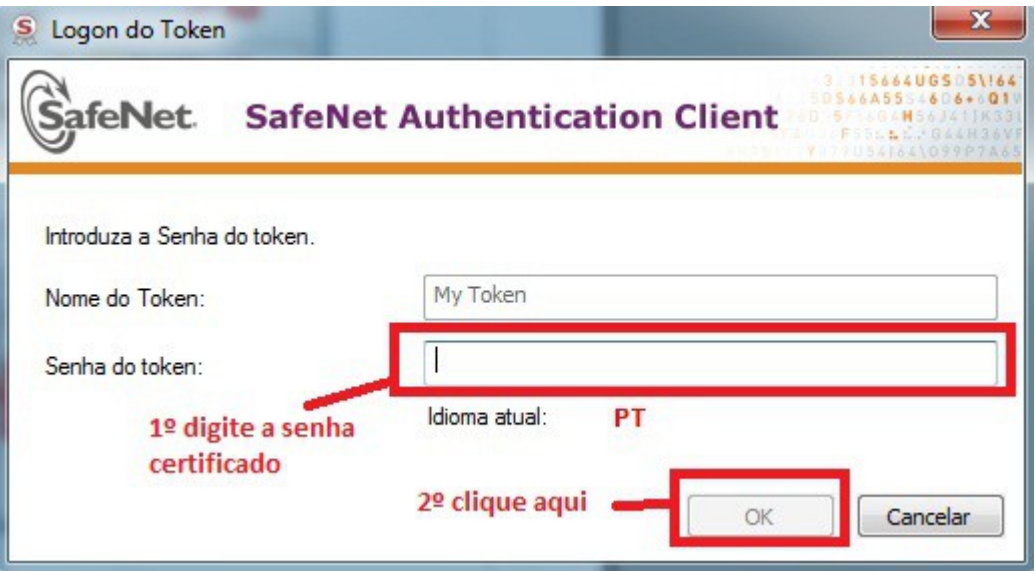

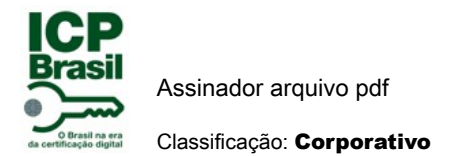

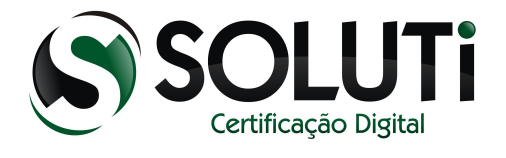

#### 4.9 FINALIZADO ASSINATURA DOCUMENTO.

Agora quando digitar a senha do certificado ele vai assinar digitalmente o documento.Como mostra figura abaixo.

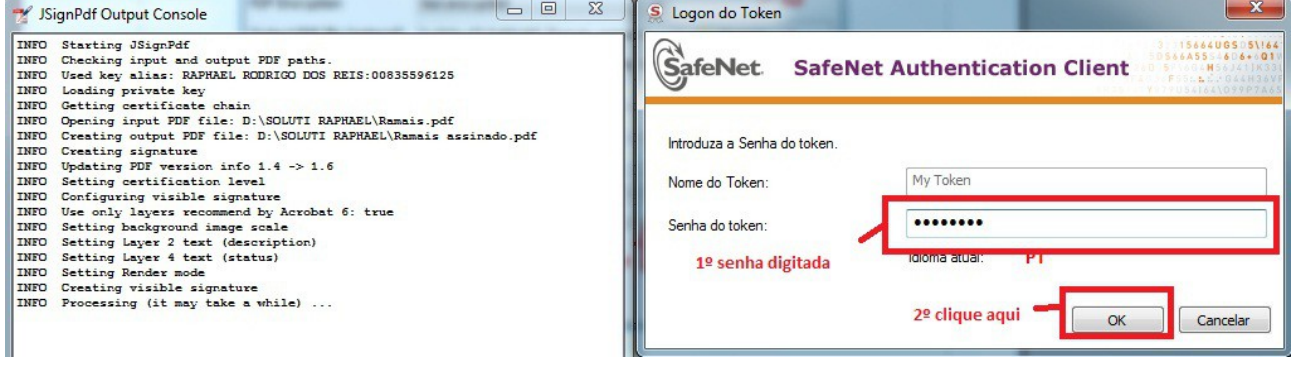

Nesse ponto documento em Pdf está assinado digitalmente.Como mostra figura abaixo.

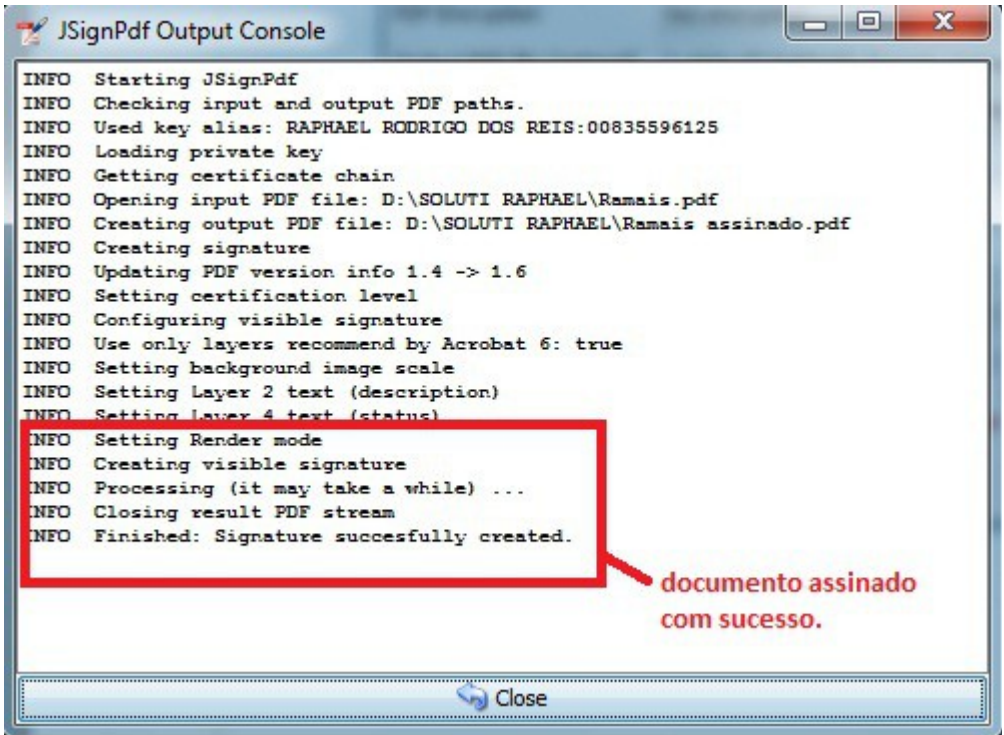

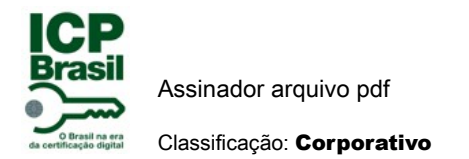

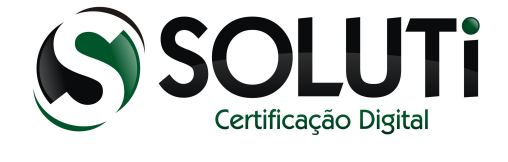

# 5 ABRINDO ARQUIVO ASSINADO DIGITALMENTE.

Clique no arquivo assinado para abrir o mesmo.

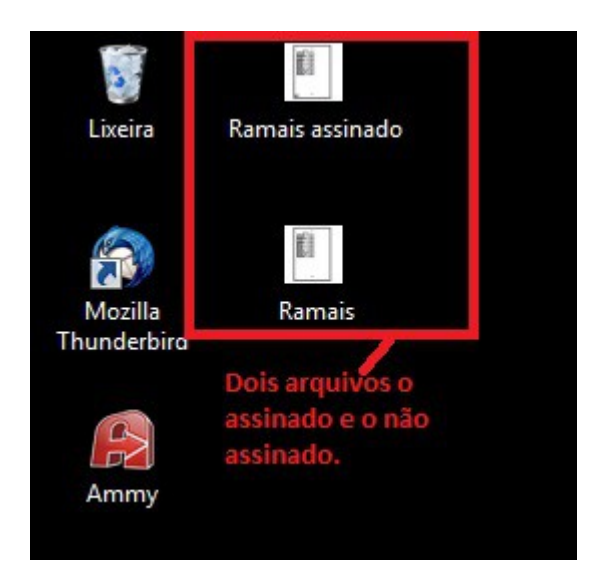

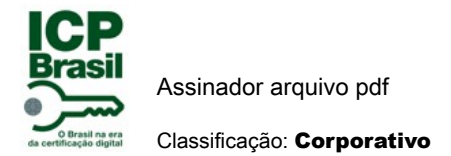

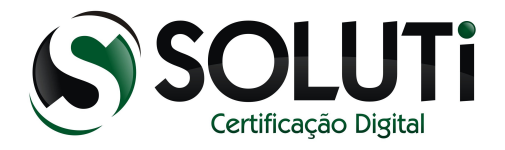

#### 5.1 DOCUMENTO ASSINADO ABERTO.

Ao abrir arquivo você vai perceber desenho de uma caneta que antes no documento sem ser assinado digitalmente não tinha, ou seja, o arquivo assinado digitalmente fica desenho da caneta como mostra imagem abaixo:

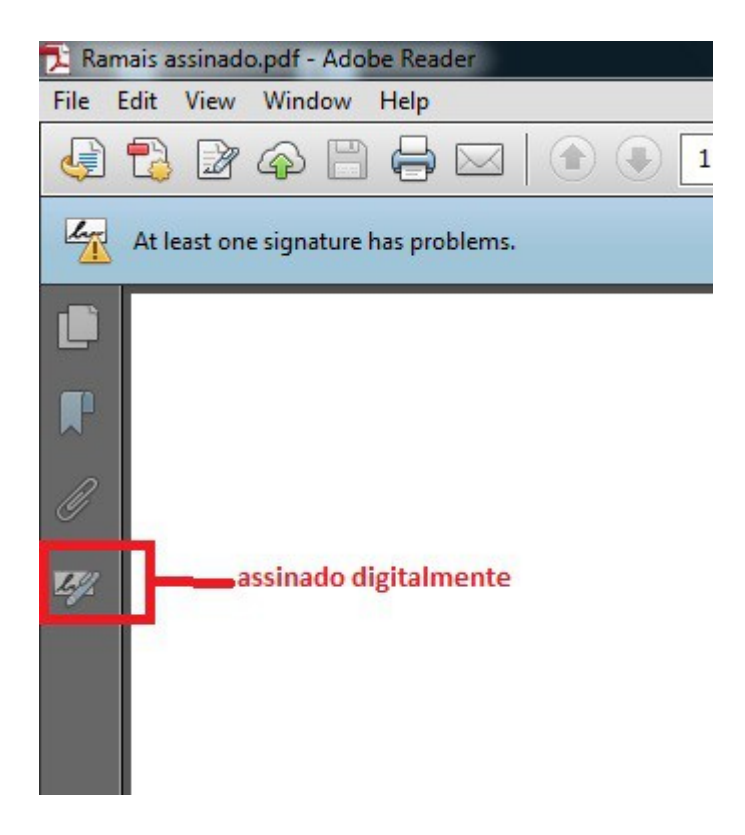

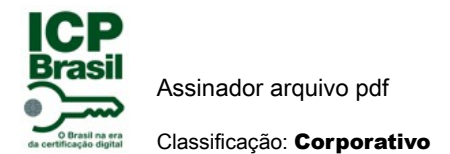

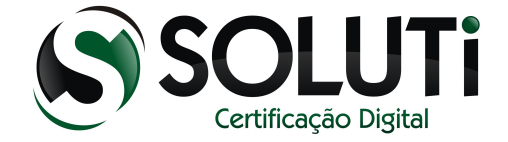

## 5.2 VER ASSINATURA NO DOCUMENTO.

Clicando na ícone da caneta no documento assinado vai abrir sua assinatura digital, como mostra figura abaixo.

- 1º clique ícone da caneta ver assinatura digital.
- 2º sua assinatura digital.

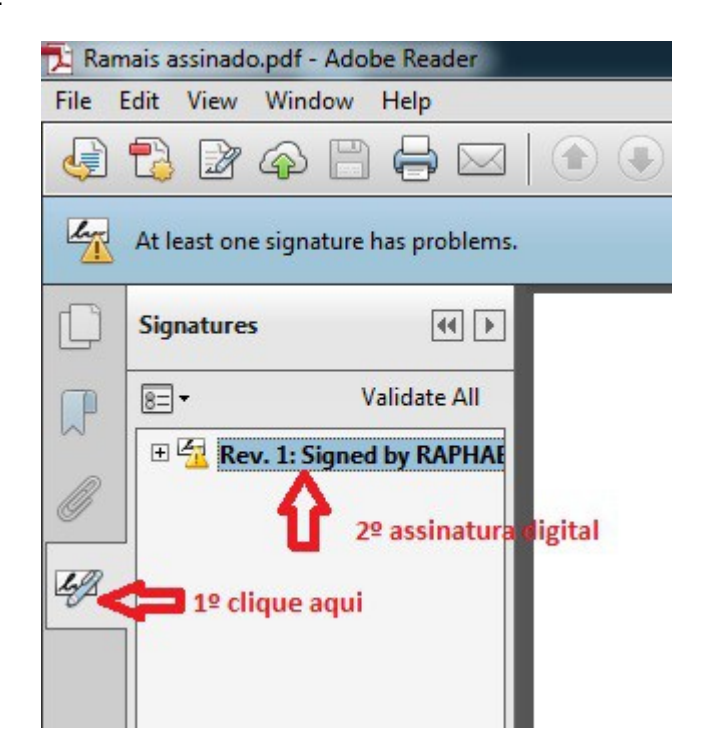

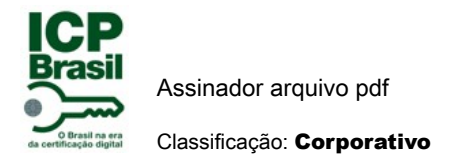

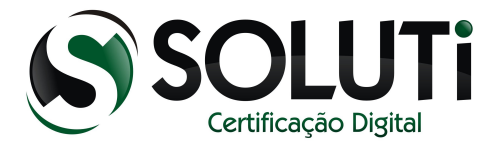

#### 5.3 ASSINATURA DIGITAL NA IMPRESSÃO DO DOCUMENTO.

Na ultima folha do documento vai sair sua assinatura digital que vai ficar na impressão no papel.Como mostra a figura abaixo.

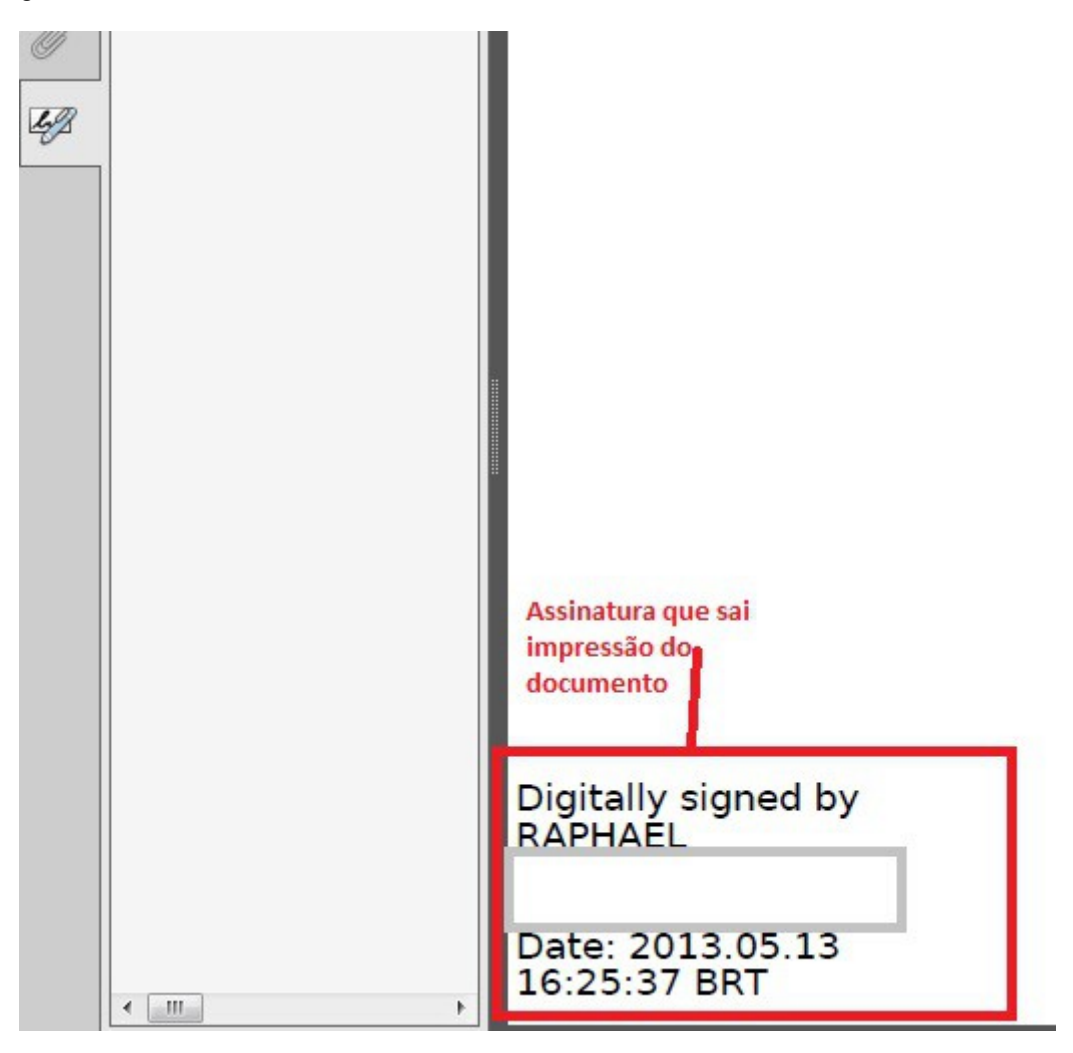

Lembrando que essa assinatura impressa no papel não tem valor jurídico, somente no mundo virtual. Para conseguir validar juridicamente tem que fazer sua assinatura de caneta na ultima folha do documento impresso.

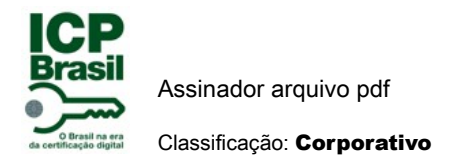

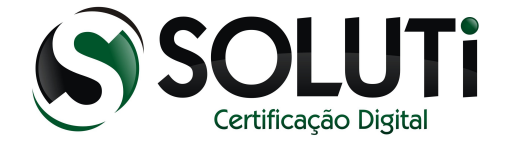

## 6 VANTAGEM EM ASSINAR DOCUMENTO DIGITALMENTE.

O documento em Pdf assinado digitalmente, uma vez assinado e enviado por e-mail, quem receber o mesmo não consegue alterar o arquivo.